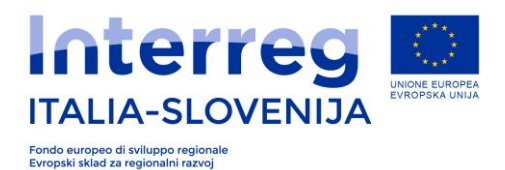

# **Ciljni razpis za standardne projekte št. 07/2019**

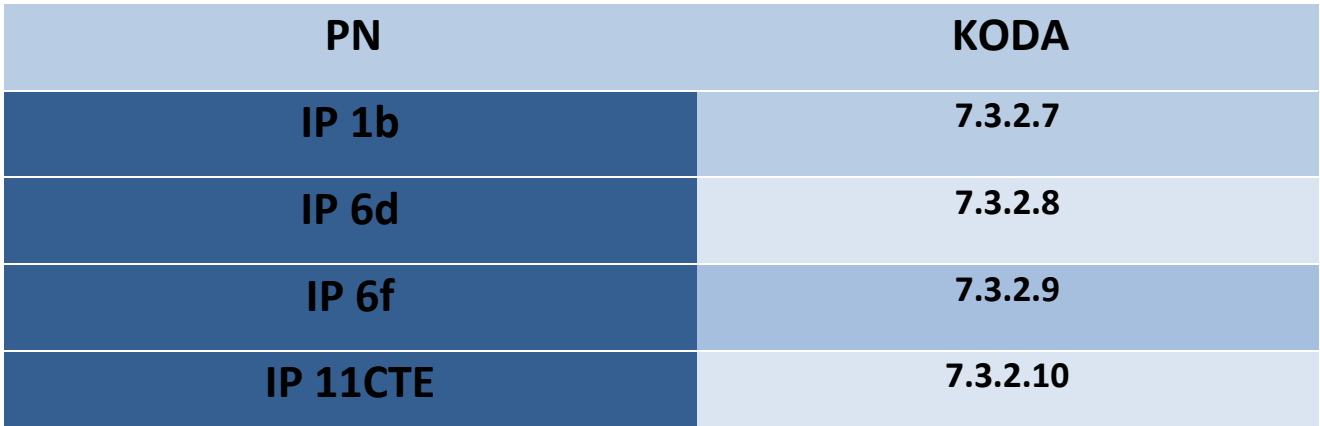

# **SMERNICE ZA PRIPRAVO IN ODDAJO E-VLOGE**

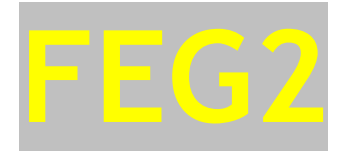

POMEMBNO: Smernice so podporno orodje za pripravo in oddajo e-vloge v spletni informacijski sistem, ki predvideva uporabo spletnega sistema FEG. Postopek je naveden v Ciljnem razpisu za strateške projekte št.5/2018. Ta različica bo po potrebi dopolnjena z namenom, da se omogoči prijaviteljem pravilnejši in lažji vnos vloge preko spletnega sistema.

Verzija 02/2018

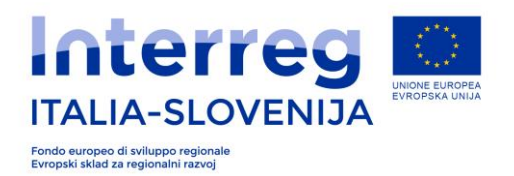

## **KAZALO**

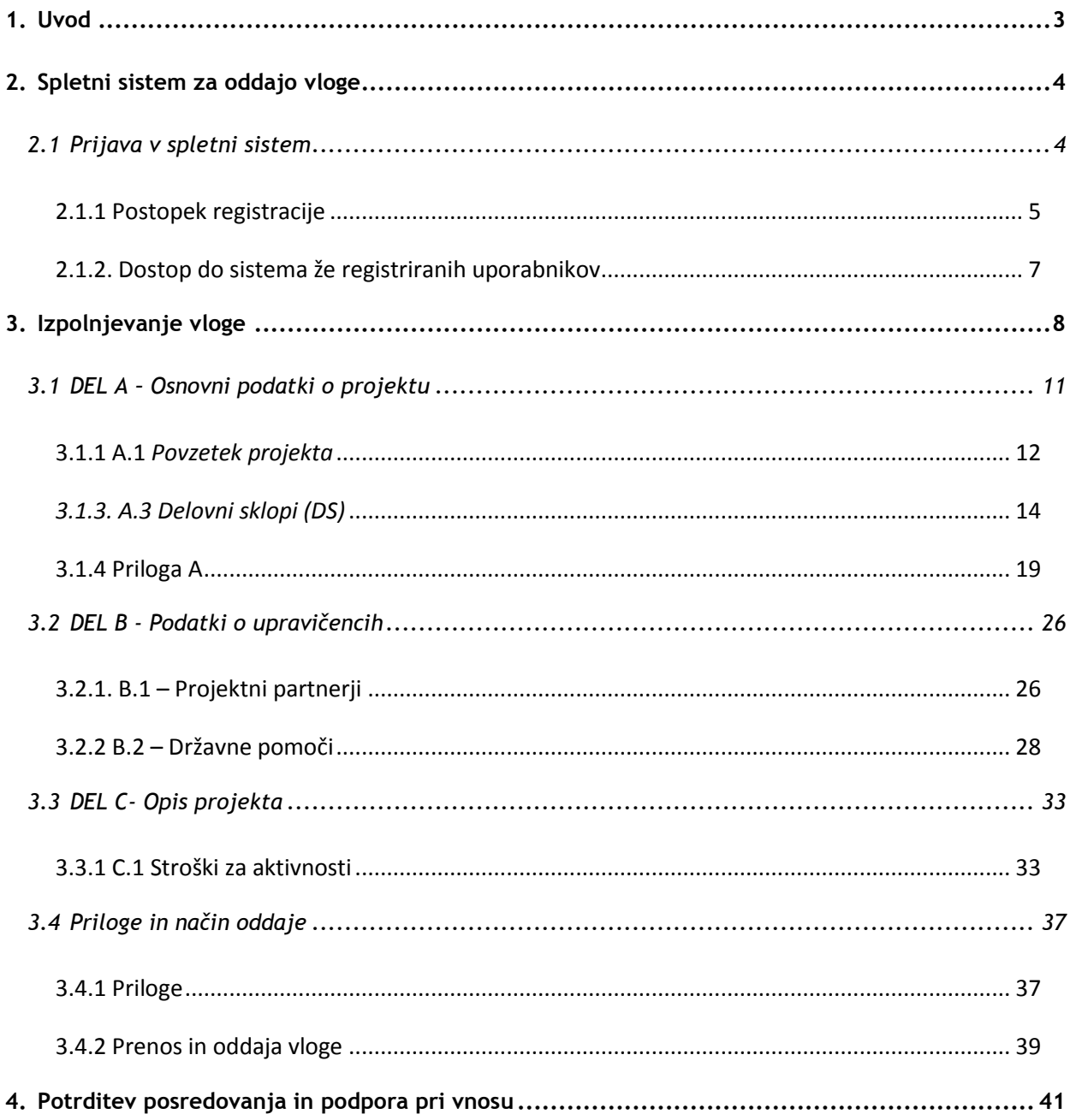

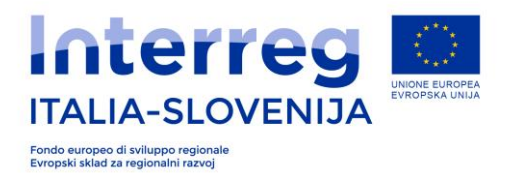

## **1. Uvod**

Smernice za pripravo in oddajo e-vloge (v nadaljevanju: Smernice) vsebujejo tehnična navodila za dostop do e-sistema ter pripravo in oddajo vloge preko spletnega informacijskega sistema Front-End Generalizzato 2 (v nadaljevanju: FEG) za Ciljni razpis za STANDARDNE projekte št. 07/2019 (v nadaljevanju: razpis) v okviru Programa sodelovanja Interreg V-A Italija-Slovenija 2014-2020 (v nadaljevanju Program). Smernice predstavljajo tudi pomožno orodje pri boljši opredelitvi in razvoju intervencijske logike projekta.

Namen Smernic je usmerjanje prijaviteljev pri pripravi in oddaji vloge. V kolikor bi se vsebina smernic razlikovala od področnih pravnih norm, prevladuje vsebina le-teh.

Pred oddajo vloge je priporočljivo, da VP vsebino prijavnice in vse obvezne priloge uskladi s PP. Spletna aplikacija ni oblikovana kot orodje za razvoj projektov. Vloga je sestavljena iz pravilno in v celoti izpolnjene elektronske prijavnice in pravilno izpolnjenih, podpisanih in naloženih obveznih prilog, ki so navedene v samem razpisu.

Edini odgovoren za preverbo predloženih informacij in pravilnost oddane je VP. Organi programa ne prevzemajo nobene odgovornosti za oddane izjave, ki vključujejo zavajajoče ali pomanjkljive informacije, zaradi katerih bi lahko prišlo do zavržbe vloge. Informacijski spletni sistem ne preverja samodejno administrativne ustreznosti in upravičenosti oddanih obveznih prilog, ki jih določa razpis.

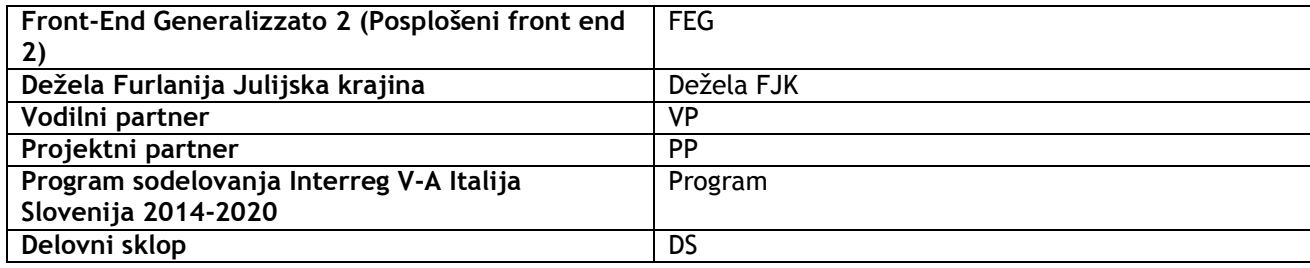

#### **Glavne kratice**

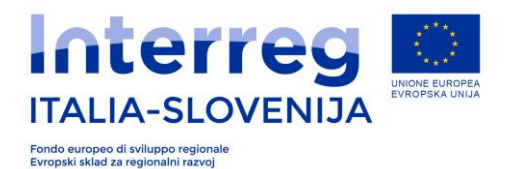

## **2. Spletni sistem za oddajo e-vloge**

## *2.1 Prijava v spletni sistem*

Spletni sistem za oddajo e-vloge je zasnovan tako, da omogoča oddajo vlog na različne razpise za sofinanciranje iz sredstev, ki jih razpisuje dežela FJK.

Spletni sistem je zgrajen modularno, kar omogoča tako izpolnjevanje in posredovanje vlog za vse odprte razpise, kot tudi oddajo e-poročil za potrjevanje izdatkov sofinanciranih projektov.

Za oddajo vloge v okviru Ciljnega razpisa za standardne projekte št. 07/2019 se je potrebno predhodno registrirati s klikom na spodaj navedeni spletni povezavi. Spletna povezava bo nameščena tudi na spletni strani programa www-ita-slo.eu. Pod »Odprti razpisi« izberete »Ciljni razpis za standardne projekte št. 07/2019« in kliknete na login FVG:

• Uporabniki v italijanščini:

<http://istanze-web.regione.fvg.it/CruscottoBeneficiario/login.aspx?LANG=it-IT>

• Uporabniki v slovenščini:

<http://istanze-web.regione.fvg.it/CruscottoBeneficiario/login.aspx?LANG=sl-SI>

Oddaja vloge bo možna izključno s pridobitvijo dostopa z Login FVG, kjer se ustvari uporabniško ime in geslo skladno z navodili objavljenimi na zgoraj navedenih povezavah.

Dostop do Login FVG je drugačen kot v primeru javnih razpisov za standardne projekte, ki so bili objavljeni junija 2016, in sicer bo dostop tipa »strong login«. V fazi vstopa v sistem za oddajo vloge je potrebna overitev identitete podpisnika, kot je to navedeno v poglavju 2.1.1. .

Uporabnik, ki vstopa v Login FVG, je lahko samo pravni zastopnik prijavitelja. Poudarja se, da je potrebno v Login FVG prijaviti le pravnega zastopnika podjetja.

V primeru, da uporabnik poseduje čitalec pametnih kartic/bussines key, lahko dostopa do sistema z naprednim dostopom. Takim uporabnikom se priporoča uporabo brskalnika z uporabo vgrajenega ključa, tako kot to priporoča dobavitelj le-tega.

V kolikor uporabnik nima čitalca pametnih kartic/bussines key, se mora najprej prijaviti v osnovni dostop »Base« oz. »Osnovni«. Skladno z navodili za posredovanje dokumentacije, opisanimi v poglavju 2.1.1., mora nato posredovati Skupnemu sekretariatu uporabniško ime in geslo z namenom overitve dostopa svojega zakonitega zastopnika.

V kolikor je uporabnik že dostopal do sistema z overitvijo identitete (npr. upravičenci programa 2007-2013, ki so dostopali do programa za poročanje GOLDMIS), lahko dostopajo do sistema brez ustvarjanja novega dostopa, saj lahko uporabijo prejšnji dostop.

**POZOR!** VP priporočamo, da si uredijo dostop do Login FVG najmanj 15 dni pred iztekom roka za oddaje vloge in se s tem izognejo morebitnim tehničnim težavam.

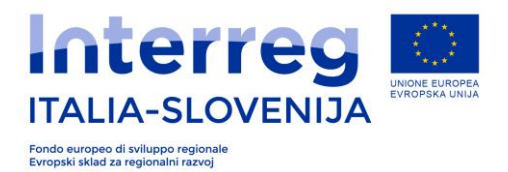

### **2.1.1 Postopek registracije uporabniškega računa**

Za izvedbo registracije uporabniškega računa v sistemu za oddajo vloge sledite navodilom v nadaljevanju:

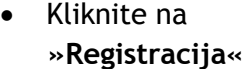

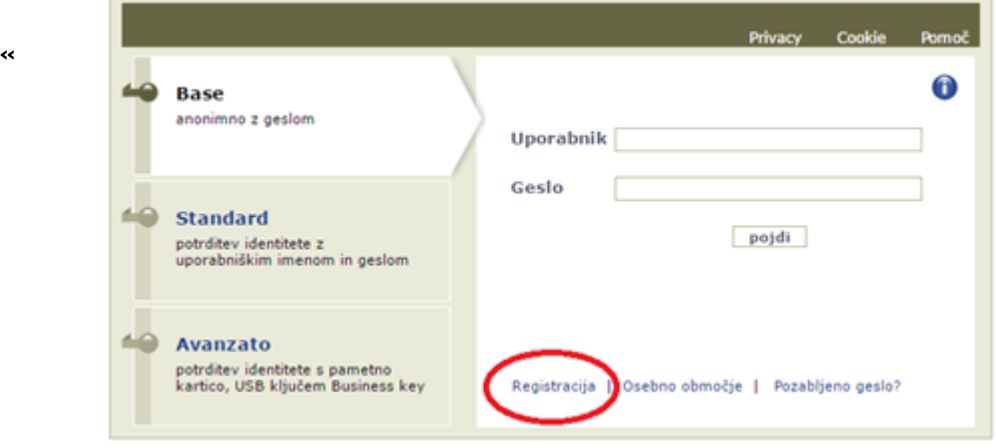

Izberite »**Odprite OSNOVNI račun**«

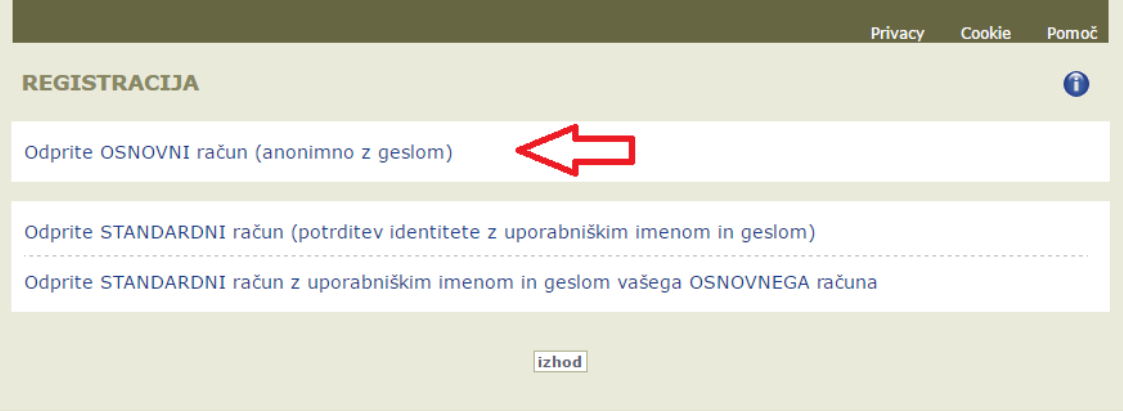

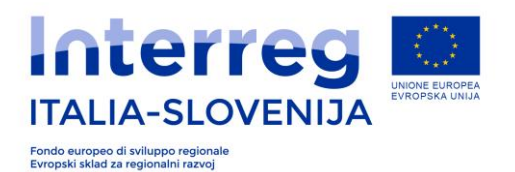

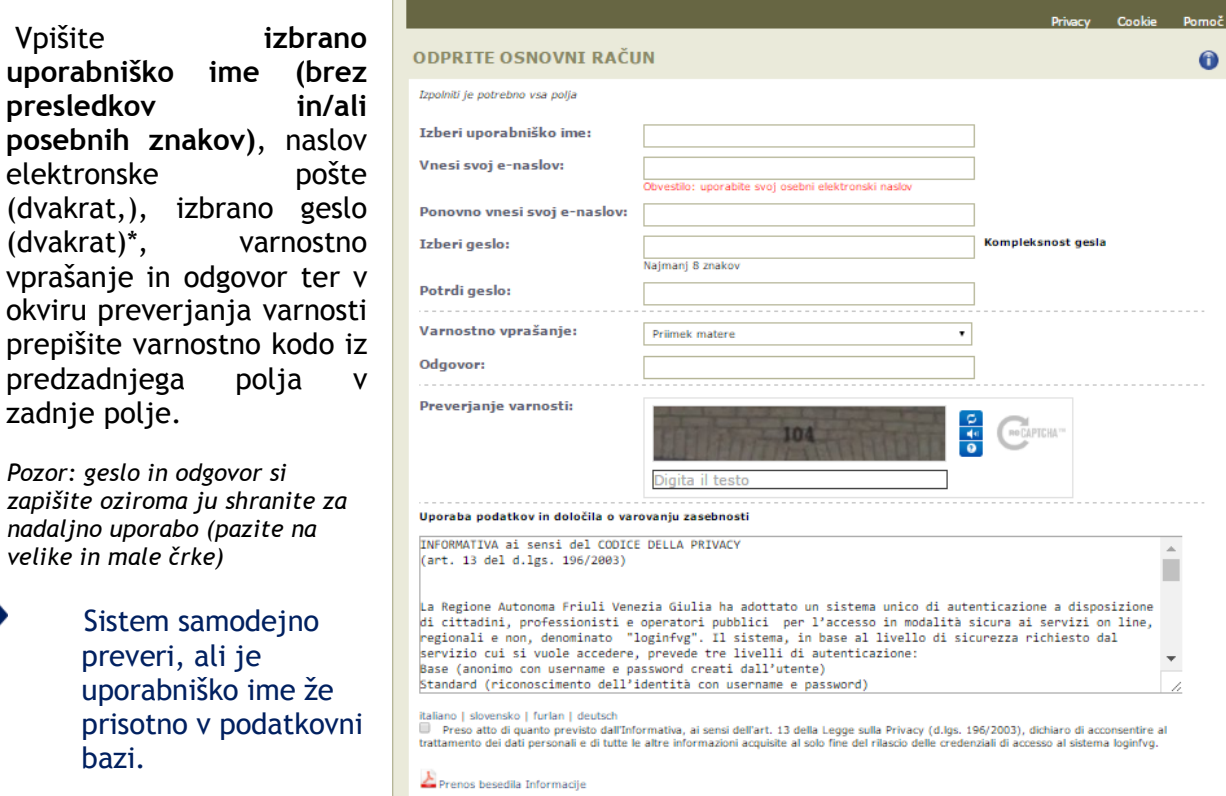

Za naložitev nove varnostne kode (v primeru, da prvotna ni jasna) lahko uporabite gumb na desni strani. Gumb za zvočno predvajanje vam nudi možnost, da besedilo tudi slišite.

S klikom na »izjavo«, morate najprej potrditi, da ste prebrali pravila. Šele nato lahko zaključite z registracijo s klikom na »ustvari račun«**. Sistem je ustvaril račun. Na vaš enaslov bo posredovano potrdilo o ustvarjenem računu.**

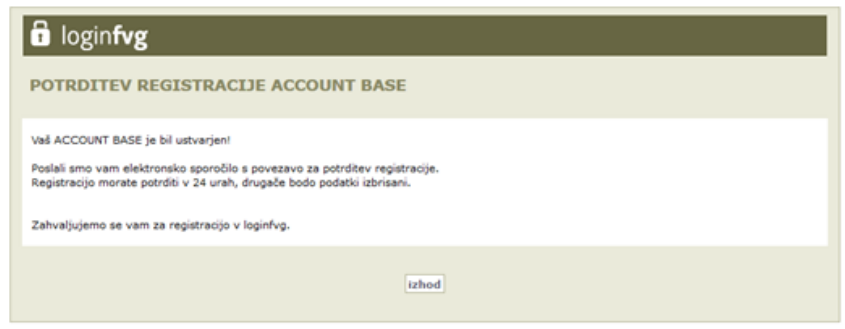

ustvari račun

 $\ddot{\mathbf{0}}$ 

п

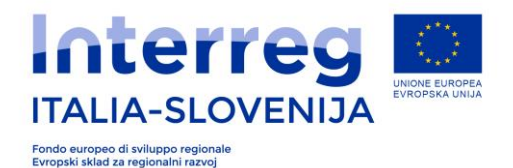

Odprite elektronsko sporočilo in kliknite na navedeno povezavo.

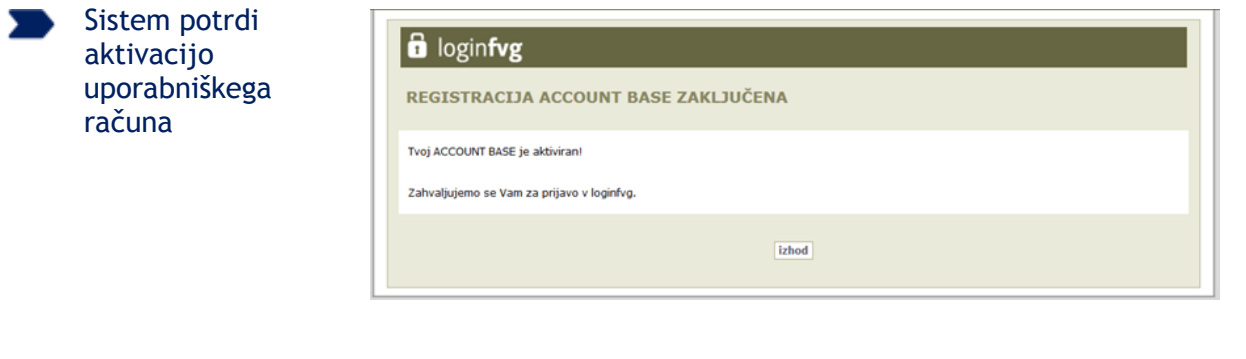

#### **\* Pravila za izbiro gesla**

- minimalna dolžina: **8 znakov**
- sestava: **samo črke** (z velikimi in malimi začetnicami) in/ali **številke**
- zapadlost: **6 mesecev**, ob prvi prijavi; po poteku tega roka sistem zahteva spremembo gesla

- Geslo za dostop v sistem:
- lahko spremenite na vstopni strani preko povezave "Osebno območje"
- lahko ponovno ustvarite preko povezave "pozabljeno geslo?"

Podatke za prijavo, ki ste jih vnesli ob prvem dostopu, uporabite ob vsakem dostopu.

Po uspešni registraciji uporabniškega računa tipa »Base« (Osnovni), mora VP posredovati SS na elektronski naslov [jts.itaslo@regione.fvg.it](mailto:jts.itaslo@regione.fvg.it) podatke o zakonitem zastopniku VP in uporabniškem imenu, s katerim dostopa do Login FVG na obrazcu v Word obliki, dostopnem na spletni strani programa pod rubriko »Razpisi«, »Odprti razpisi«, »Ciljni razpis za standardne projekte št. 07/2019« skupaj s podpisano verzijo v pdf obliki. Priložiti mora tudi fotokopijo oz. sken prve in zadnje strani veljavnega osebnega dokumenta zakonitega zastopnika.

#### **2.1.2. Dostop do sistema že registriranih uporabnikov**

Če se je uporabnik že registriral v *loginfvg s tipom dostopa »strong login«*, mora vtipkati uporabniško ime in geslo. *Loginfvg* preveri podatke in dovoli vstop na »Stran upravičenca«, kjer so razvidna vsa dosedanja dejanja uporabnika (vloge v fazi izpolnjevanja, oddane vloge, itd.) in vse možnosti oddaje vlog na različne razpise.

»Stran upravičenca«, ki je v praksi spletna stran za oddajo e-vlog, uporabniku omogoča:

vstaviti in oddati eno ali več vlog vpogled v oddano vlogo vložene preko lastnega računa, vendar samo, če je razpis še odprt. Sistem ni namenjen arhiviranju dokumentacije, temveč le oddaji vlog.

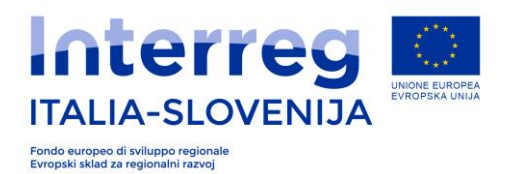

## **3.Izpolnjevanje vloge**

Po vnosu uporabniškega imena in gesla v *loginfvg* se prikaže: »Stran upravičenca«. Novo vlogo lahko ustvarite s klikom na »Nov dokument« in nato izberete postopek/razpis, ki vas zanima in sledite postopku, ki se prikaže na zaslonu.

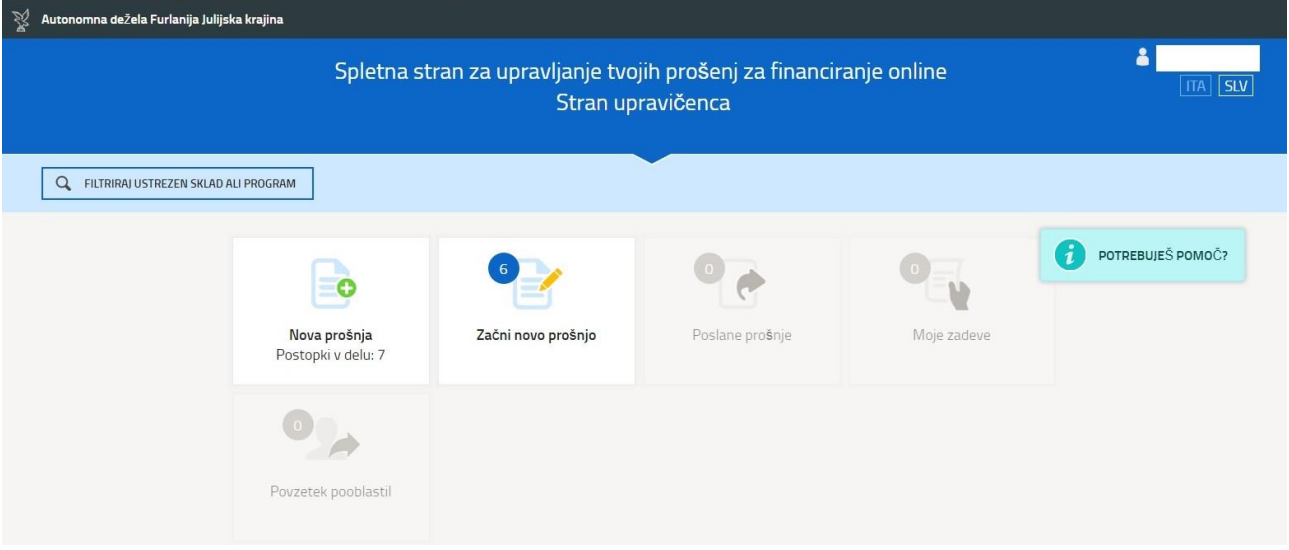

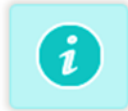

S klikom na ikono "i" se prikaže okno z dodatnimi informacijami oz. namigi za posamezni del sistema, ki ga uporabljate in sicer: stran upravičenca, izpolnjevanje vloge, pooblastila, poročanje in pregled poročil.

Na strani prijavitelja se prikažejo različni programi, v okviru katerih so odprti razpisi pri deželi FJk, med katerimi izberite Program sodelovanja Interreg V-A Italija-Slovenija 2014 -2020. Po kliku na polje levo zgoraj: »Filtriraj ustrezni sklad oz. program« izberete »Čezmejno sodelovanje«.

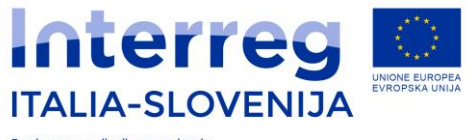

Fondo europeo di sviluppo regionale<br>Evropski sklad za regionalni razvoj

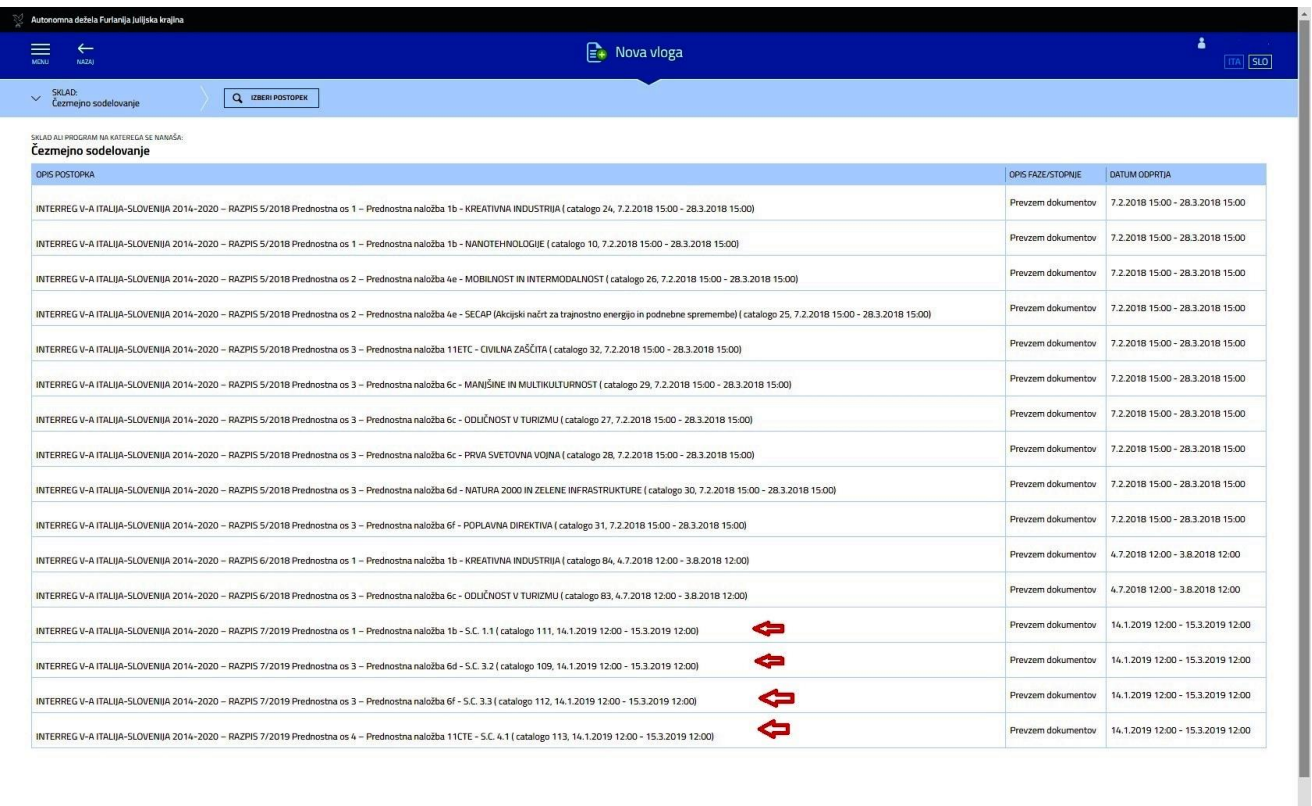

S klikom na MENI, ki se nahaja levo zgoraj, se lahko vrnete na začetno stran »Stran prijavitelja«.

S klikom na »AKTIVNOST« na desni strani zaslona v posameznem delu vloge lahko naredite izpis trenutno vnesenih podatkov v pdf formatu. Lahko tudi izbrišete posamezne dele A, B ali C in ustvarite nove. Po izpolnitvi posameznega dela vloge s klikom na »SHRANI« ali »SHRANI IN NADALJUJ« lahko nadaljujete z vnosom naslednjega dela vloge. Izpolnjevanje lahko tudi prekinete ter nadaljujete kasneje in sicer od točke, kjer je bil vnos shranjen.

Vsako polje mora biti izpolnjeno v obeh jezikih programa.

Pri vsakem polju v posameznem delu vloge se na spodnjem robu ekrana v sinje modri barvi nahajajo navodila za izpolnjevanje oz. lažje razumevanje delovanja sistema.

- Če želite začeti z izpolnjevanjem vloge kliknite na ikono "Izpolni PODATKE", če pa želite najprej naložiti priloge, kliknite na ikono "Naloži priloge".
- ▶ Za nadaljevanje sledi korakom. Ikona ti pove kje si v postopku izpolnjevanja
- ► Gumb MOŽNOSTI = razdelka vsebuje vrsto ukazov za pooblastila, za pregled finančnega načrta, za izbris razdelka, itd
- Če potrebuješ pomoč ali želiš vedeti kako mora biti sestavljena prošnja, odpri vodič s pritiskom na gumb: (1) KAKO IZPOLNITI

E-prijavnica projekta je sestavljena iz dveh osnovnih delov:

1. prijavnica v razdelkih A, B in C, ki jih vpisujete direktno v e-sistem.;

2. Prilogi A in B, ki sta sestavni del e-prijavnice, vendar pa ju morate najprej prenesti iz sistema, ju izpolniti in izpolnjene naložiti v on-line sistem. Izpolnjeno Prilogo A naložite pod razdelek A, izpolnjeno prilogo B pa pod razdelek B. Prilogo B je potrebno izpolniti in naložiti v

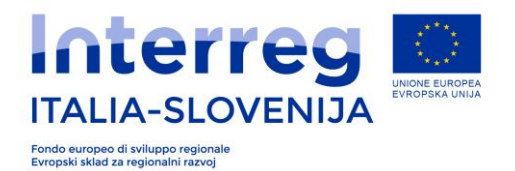

del Prilog on-line sistem za vsakega partnerja, ki ga zadevajo državne pomoči.

Skladno z navedenim v poglavju 4.1. Ciljnega razpisa za standardne projekte št. 07/2019 so sestavni del e-vloge tudi obvezne priloge, dostopne na spletni strani programa (v razdelku »Razpisi«, »Odprti razpisi«, »Ciljni razpis za standardne projekte 07/2019«), ki jih je potrebno naložiti v on-line sistem, tako kot je povzeto v nadaljevanju:

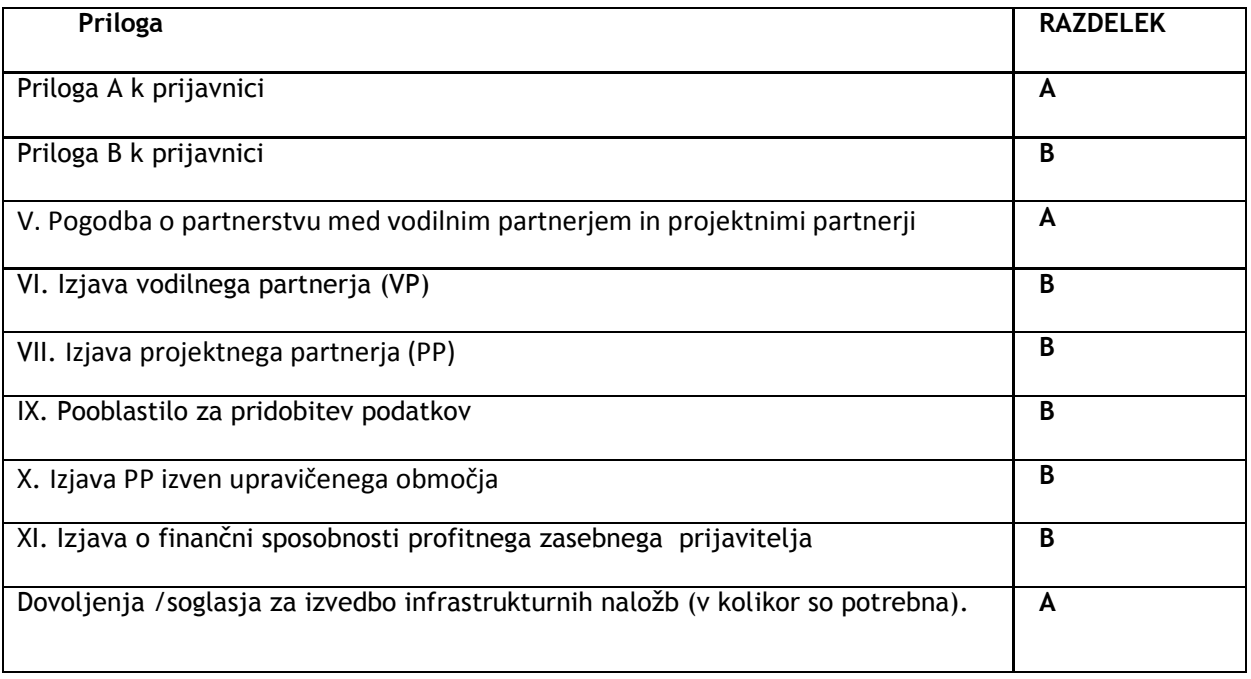

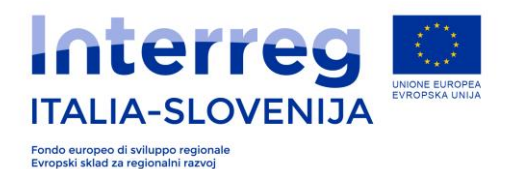

Pred izpolnjevanjem vas prosimo, da pozorno preberete naslednja opozorila:

- zaradi varnostnih razlogov je možno **dostopati s samo enim uporabniškim dostopom** na uporabnika. Ni mogoče dostopati z enim uporabniškim dostopom do več vlog;
- v poljih z besedilom posebni znaki in črke s strešicami ali akcenti lahko zavzamejo več prostora kot običajen znak, zato lahko hitreje dosežete največji dovoljeni vnos znakov z vštetimi presledki;
- upoštevajte dejstvo, da je vsebina zapisana v italijanskem jeziku daljša oz. porabi več znakov, kot prevod v slovenski jezik. To je posebej pomembno, če se vloga piše v slovenskem jeziku in se prevaja v italijanski. Ista vsebina bo presegla število dovoljenih znakov;
- za vnos besedila v polja »država« in »občina« v spustnih menijih vnesite prve črke in izberite iz spustnega menija;
- v polja morate vnesti besedilo v obeh jezikih, v italijanskem in slovenskem;
- **Obvezna polja:**
	- $\circ$  DS0 in DS4: se izpolnijo samo v primeru, ko projekt vključuje pripravljalne stroške ali investicije;
	- $\circ$  v polja, za katera smatrate, da jih za vašo vlogo ni potrebno izpolniti, vstavite pomišljaj (-) v besedilnih poljih in (0) v numeričnih poljih (npr. FAX).
- vloga se izpolnjuje neposredno v on-line sistemu s prebiranjem zaslonskih oken, ki jih ponuja sistem. Potrebno je izpolniti obvezna polja (\*) na vsaki zaslonski strani, da vas sistem spusti na naslednjo zaslonsko stran.

**POZOR!** VP bo lahko vnašal besedilo v polja in prilagal predvidene dokumente po poljubnem vrstnem redu. Ni nujno izpolnjevati predvidene razdelke po vrstnem redu. Poleg tega bo trenutni vnos lahko shranil in z vnosom nadaljeval kasneje.

## *3.1 DEL A – Osnovni podatki o projektu*

Osnovni podatki projekta zajemajo:

- A.1. povzetek projekta,
- A.2. usklajenost projekta s cilji programa,
- A.3. opis posameznih delovnih sklopov.

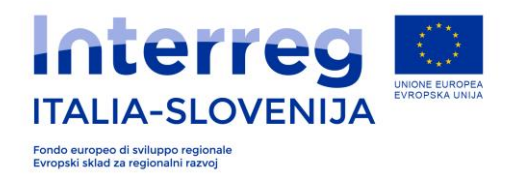

## **3.1.1 A.1** *Povzetek projekta*

Za vnos podatkov pod razdelek A.1 Povzetek projekta kliknite na »Izpolni podatke« in vpišite v polja naslednje podatke:

SHDANI SHDANI IN NADALILIL

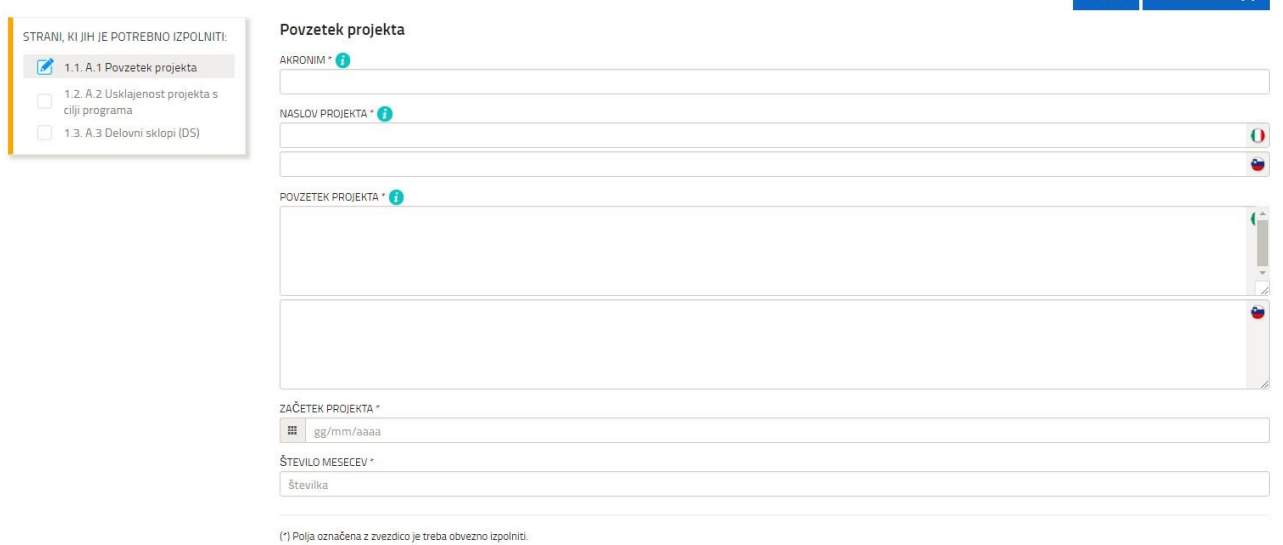

#### *Akronim*

Vnesite akronim projekta, ki ste ga še predhodno uporabili za ustvarjanje šifre projekta.

#### *Naslov projekta*

Vnesite naslov projekta.

#### *Povzetek projekta*

Na kratko opišite projekt (v slogu tiskovnega sporočila) in opišite:

- skupni izziv programskega območja, ki ga s čezmejnim sodelovanjem v vašem projektu rešujete;
- splošni cilj projekta in pričakovane spremembe obstoječega stanja, do katerih bo privedlo izvajanje projekta;
- glavne neposredne učinke projekta in kdo bo imel koristi od njih;
- načrtovani pristop in potrebo po čezmejnem sodelovanju;
- novosti/izvirne rešitve v okviru projekta.

#### *Začetek projekta*

Vpišite datum začetka projekta v skladu z razpisnimi pogoji (poglavje 2.5).

#### *Število mesecev*

Vstavite število mesecev trajanja projekta v skladu z razpisnimi pogoji (poglavje 2.5).

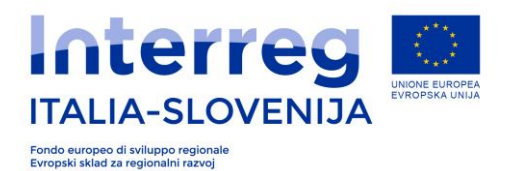

## *3.1.2 A.2 Usklajenost projekta s cilji programa*

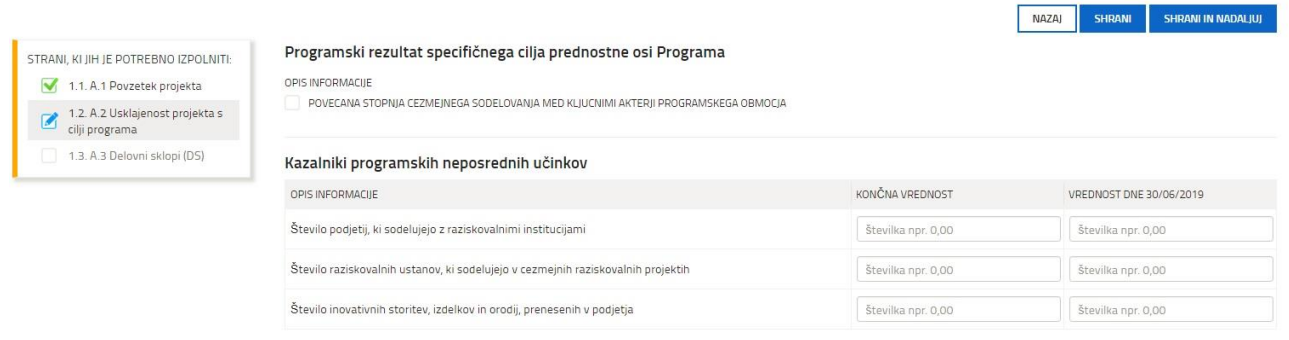

*Programski rezultat specifičnega cilja prednostne osi programa*

Izberite programski rezultat specifičnega cilja

### *Kazalnik programskih neposrednih učinkov*

Vpišite mersko enoto in predvideno vrednost na dan 30/06/2020 za vsakega izmed izbranih kazalnikov.

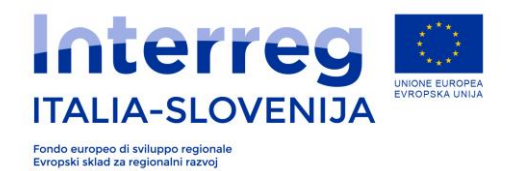

## *3.1.3. A.3 Delovni sklopi (DS)*

**Delovni sklop (DS)** je temeljni element projekta, ki omogoča upravljanje in določi korake, ki so potrebni za izvedbo projekta. Skupek vseh DS sestavlja celovit projekt. Razdelitev nalog v več DS omogoča več projektnim skupinam sočasno delo na različnih projektnih aktivnostih.

Vsak DS se lahko smatra za makro-aktivnost in je razdeljen na več aktivnosti, s katerimi mora biti povezan vsaj eden ali več dosežkov, ki se ohranijo po zaključku projekta (npr: poročila, tiskovina, novica, drugo orodje, spletna stran ali konferenca, itd.).

V DS se na jasen način predstavi predvidene dosežke in način doseganja preko aktivnosti, ki morajo biti logično načrtovane in primerne z zastavljenimi dosežki v posameznem DS ter skladne s projektnim glavnim ciljem in glavnim rezultatom projekta.

Na ravni programa so v sistemu nekateri DS že pred-nastavljeni in jih ni mogoče ponoviti ali spremeniti.

> Ĺ i

H

DS, ki so pred-nastavljeni v sistemu, so:

- DS0 Priprava projekta,
- DS1 Projektno upravljanje,
- DS2 Komunikacija,
- DS4 Investicije.

Е

DS3–Izvajanje se lahko razvije v največ tri (3) delovne sklope vrste DS izvajanje. Število delovnih sklopov Izvajanje, do tri, je določeno s strani VP. VP mora določiti naslov in število DS vrste Izvajanje.

Klikni na DODAJ za splošni opis Delovnih sklopov. V pojavnem oknu izberi DS, ki ga boste v nadaljevanju opisali. Začnite z DS0 - Priprava projekta. Pred prehodom na nov DS iz spustnega menija izberite nov DS.

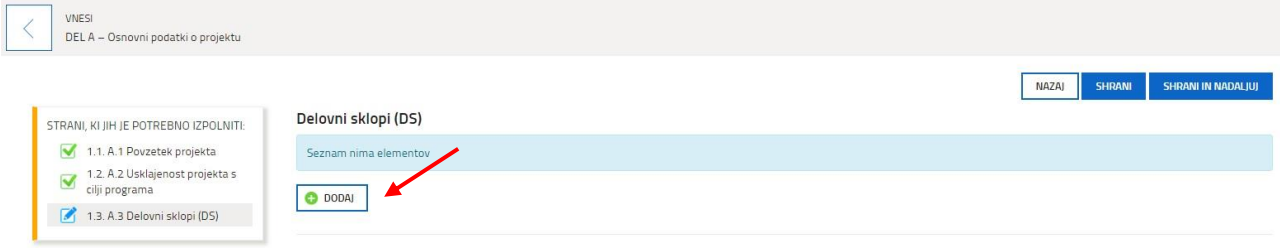

(\*) Polia označena z zvezdico je treba obvezno izpolnit

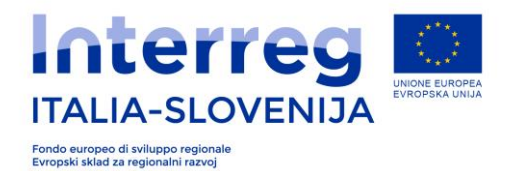

### Dodaj: DELOVNI SKLOPI (DS)

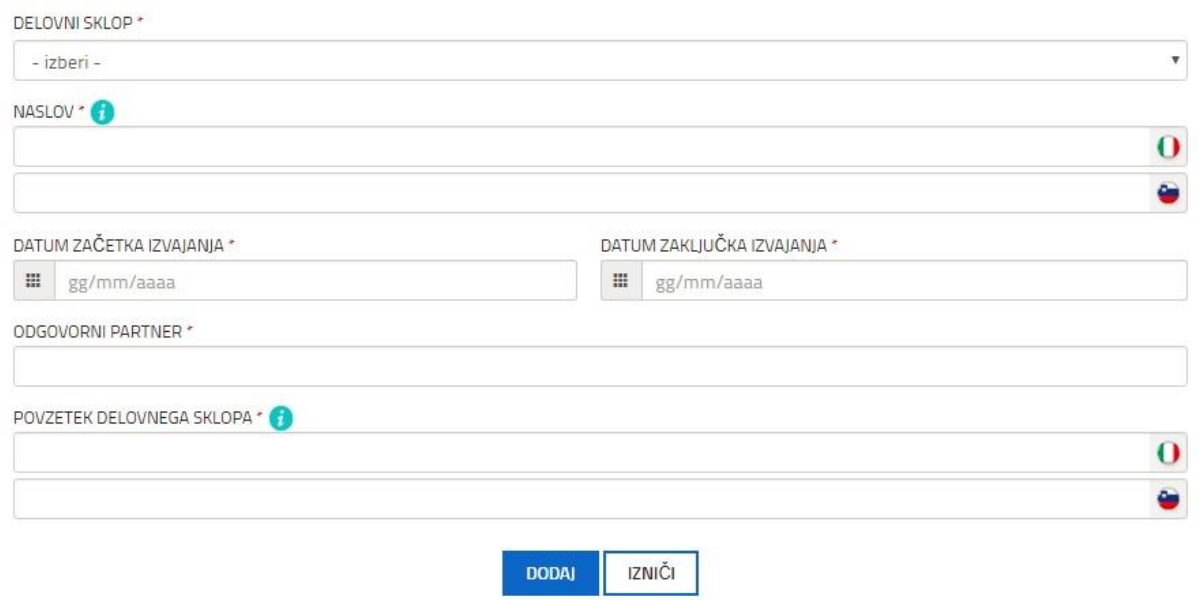

## Izberi v spustnem meniju: **DS 0 - Priprava projekta**

*Naslov*

Vnesite naslov DS

*Datum začetka/zaključka izvajanja* 

Vpišite datum začetka in konca pripravljalnih aktivnosti v skladu z določili *Priročnika o upravičenih izdatkih.*

*Odgovorni partner*

Vpišite ime partnerja, odgovornega za aktivnosti delovnega sklopa.

*Povzetek delovnega sklopa* 

Napišite aktivnosti za pripravo projekta in vloge oz. soudeležbo posameznega partnerja.

## Izberi v spustnem meniju: **DS 1- Projektno upravljanje**

*Naslov*

Vnesite naslov DS

*Datum začetka/zaključka izvajanja*

Vpišite datum začetka in konca izvajanja aktivnosti delovnega sklopa.

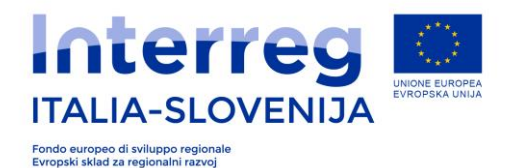

#### *Odgovorni partner*

Vpišite ime partnerja, odgovornega za aktivnosti delovnega sklopa.

#### *Povzetek delovnega sklopa*

Povzemite in opišite cilje DS, s pojasnili glede aktivnosti in doprinosa posameznega projektnega partnerja (kdo bo naredil kaj). Vnesite opis stalnega komunikacije med partnerji in podrobnosti o prenosu znanj med partnerji.

## Izberite v spustnem meniju: **DS2 – Komunikacija**

*Naslov*

Vnesite naslov DS

*Datum začetka/zaključka izvajanja*

Vpišite datum začetka in konca izvajanja aktivnosti delovnega sklopa.

*Odgovorni partner* 

Vpišite ime partnerja, odgovornega za aktivnosti delovnega sklopa.

*Povzetek delovnega sklopa*

Povzemite in opišite cilje DS, s pojasnili glede aktivnosti in doprinosa posameznega projektnega partnerja (kdo bo naredil kaj).

## Izberite v spustnem meniju: *DS 3.1- Izvajanje - Splošni podatki*

*Naslov*

Vnesite naslov posameznega DS.

*Datum začetka/zaključka izvajanja*

Vpišite datum začetka in konca izvajanja aktivnosti delovnega sklopa.

*Odgovorni partner* 

Vpišite ime partnerja, odgovornega za aktivnosti delovnega sklopa.

*Povzetek delovnega sklopa*

Povzemite in opišite cilje DS, s pojasnili glede aktivnosti in doprinosa posameznega projektnega partnerja (kdo bo naredil kaj).

**Neposredni učinki projekta**

*Kazalnik neposrednih učinkov programa (za specifični cilj ) / merska enota*

Vnesite kazalnik neposrednih učinkov (samo en kazalnik za posamezen DS)

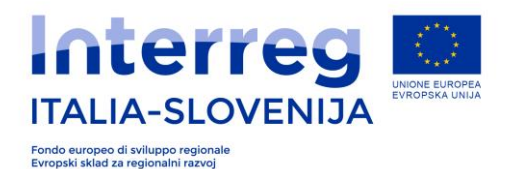

## Izberi v spustnem meniju**:** *DS 3.2- Izvajanje - Splošni podatki*

*Naslov*

Vnesite naslov posameznega DS.

*Datum začetka/zaključka izvajanja*

Vpišite datum začetka in konca izvajanja aktivnosti delovnega sklopa.

*Odgovorni partner* 

Vpišite ime partnerja, odgovornega za aktivnosti delovnega sklopa.

*Povzetek delovnega sklopa*

Povzemite in opišite cilje DS, s pojasnili glede aktivnosti in doprinosa posameznega projektnega partnerja (kdo bo naredil kaj).

**Neposredni učinki projekta**

*Kazalnik neposrednih učinkov programa (za specifični cilj ) / merska enota*

Vnesite kazalnik neposrednih učinkov (samo en kazalnik za posamezen DS)

## Izberite v spustnem meniju: *DS 3.3- Izvajanje - Splošni podatki*

*Naslov*

Vnesite naslov posameznega DS.

*Datum začetka/zaključka izvajanja*

Vpišite datum začetka in konca izvajanja aktivnosti delovnega sklopa.

*Odgovorni partner* 

Vpišite ime partnerja, odgovornega za aktivnosti delovnega sklopa.

*Povzetek delovnega sklopa*

Povzemite in opišite cilje DS, s pojasnili glede aktivnosti in doprinosa posameznega projektnega partnerja (kdo bo naredil kaj).

**Neposredni učinki projekta**

*Kazalnik neposrednih učinkov programa (za specifični cilj ) / merska enota*

Vnesite kazalnik neposrednih učinkov (samo en kazalnik za posamezen DS)

#### Izberite v spustnem meniju: *DS4 – Investicije manjšega obsega*

V DS investicije se vnesejo samo aktivnosti, ki so neposredno povezane z investicijami. Aktivnosti, ki niso povezane z investicijami, kot na primer oprema ali priprava dokumentacije, se vnesejo v DS - Izvajanje.

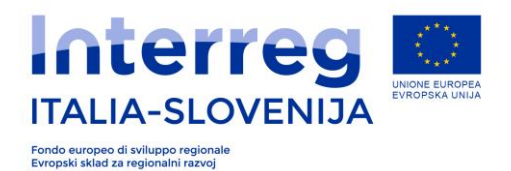

V DS investicije mora biti investicija opredeljena kot neposredni učinek projekta. Vse aktivnosti priprave dokumentacije, ki so povezane z investicijo (npr. DIIP, predhodne študije, IP itd.), morajo biti vključene v DS- Izvajanje, vključno s predvidenimi izdatki.

*Naslov*

Vnesite naslov DS.

*Datum začetka/zaključka izvajanja*

Vpišite datum začetka in konca izvajanja aktivnosti delovnega sklopa.

*Odgovorni partner* 

Vpišite ime partnerja, odgovornega za aktivnosti delovnega sklopa.

*Povzetek delovnega sklopa*

Povzemite in opišite cilje DS, s pojasnili glede aktivnosti in doprinosa posameznega projektnega partnerja (kdo bo naredil kaj).

**Neposredni učinki projekta**

*Kazalnik neposrednih učinkov programa (za specifični cilj ) / merska enota*

Vnesite kazalnik neposrednih učinkov (samo en kazalnik za posamezen DS)

Po zadnjem pregledu vnosa v ta del vloge, izberite »POTRDI PODATKE«. Tudi po potrditvi, bo že vnesene podatke možno spremeniti

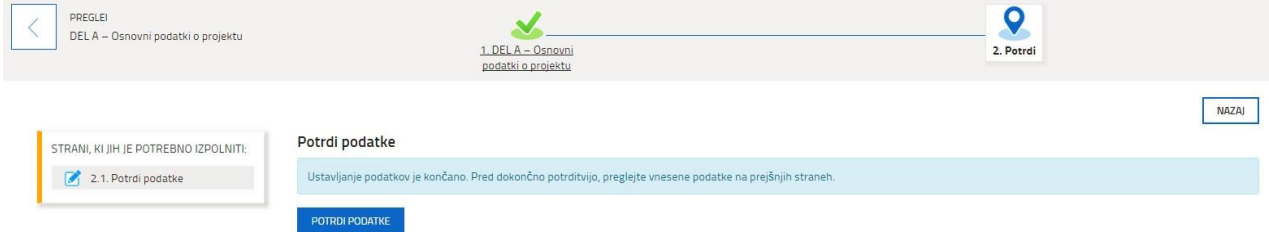

Že potrjene podatke bo do oddaje možno spremeniti s klikom na »Pregled podatkov«, nato »Potrdi« (glej sliko spodaj) in s klikom na »Spremeni«. Tako lahko spremenite enega ali več vnesenih podatkov v posameznem delu.

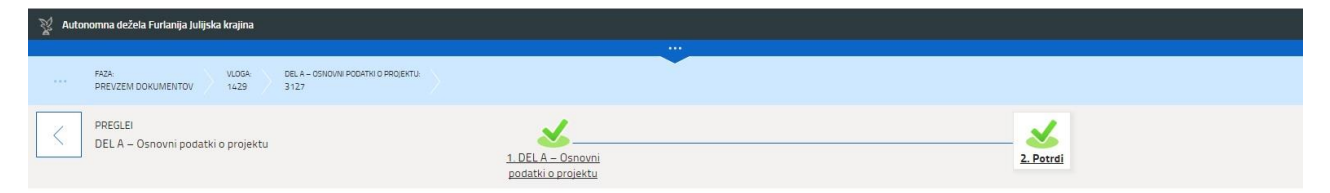

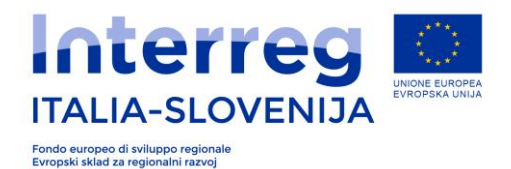

### **3.1.4 Priloga A**

Z vrnitvijo v vlogo, lahko v sistem on-line prenesete, izpolnite in naložite Prilogo A.

Priloga A je dokument, ki ga izpolnite lokalno v računalniku (off-line). S klikom na »Vnesi priloge« v delu A naložite omenjeni dokument v on-line. V Prilogi A je potrebno izpolniti naslednja poglavja:

#### **A.1 Pomen projekta**

- **A.2 Kontekst projekta**
- **A.3 Horizontalna projekta**
- **A.4 Kompetence, koristi in izkušnje partnerjev**
- **A.5 Pridruženi partnerji**
- **A.6 Izvajanje**
- **A.7 Ciljne skupine**
- **A.8 Aktivnosti izven programskega območja**
- **A.9 Letni načrt izdatkov**

#### **A.1 Pomen projekta**

#### *Skupni teritorialni izzivi programskega območja*

Pojasnite relevantnost projekta za programsko območje glede na skupne izzive in priložnosti območja z navedbo prispevka k ciljem strategije programa.

#### *Pristop reševanja skupnih izzivov*

Opišite nove rešitve, ki bodo razvite med izvajanjem projekta in že obstoječe rešitve, ki bodo uveljavljene. Pojasnite, na kakšen način izbran pristop presega obstoječo prakso na zadevnem področju v programskem območju.

#### *Nujnost čezmejnega sodelovanja*

Pojasnite, zakaj projektnih ciljev ni mogoče učinkovito doseči s samo nacionalnim/regionalnim/lokalnim pristopom in pojasnite, kakšno posebno korist bodo imeli projektni partnerji/ciljne skupine/programsko območje s predlaganim čezmejnim pristopom. Navedite opis koristnikov z obeh strani meje.

*Prispevek projekta k programskim indikatorjem* 

Pojasnite prispevek projekta k izbranim programskim indikatorjem skladno s specifikacijami, ki so navedene v Priročniku za ocenjevanje, poglavje 6.1. (merilo C12). Navedite predvsem na kateri ravni projekt prispeva k doseganju ciljnih vrednosti indikatorjev za leto 2023 (glej Annex 2 k Priročniku za ocenjevanje - Gap-Analysis).

#### *Kapitalizacija*

Kapitalizacija je opredeljena kot proces dograjevanja projektnih rezultatov Interreg v regionalne politike, ki jih naslavlja projekt. Kapitalizacija vključuje uporabo rezultatov in neposrednih učinkov projekta v različne vsebine in neodvisno od samega izvajanja projekta. Prva faza kapitalizacije vključuje močno strategijo komuniciranja in informiranja o rezultatih, ciljih in trajnosti rezultatov v regionalni politiki.

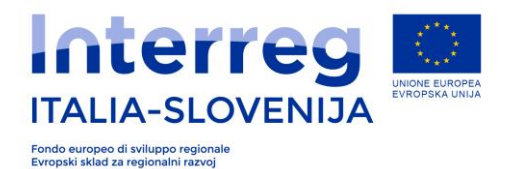

Na kratko opišite, kako projekt prispeva h kapitalizaciji.

#### *Glavni splošni cilj projekta*

Navedite glavni cilj projekta in opišite, kako se povezuje s programskim specifičnim ciljem. Navedite opis dolgoročnih pozitivnih učinkov za celotno programsko območje in utrditev priložnosti sodelovanja za celotno območje sodelovanja. Možen je vnos samo enega glavnega skupnega cilja projekta.

#### *Projektni rezultati*

Navedite enega ali največ dva glavna rezultata projekta in kako se povezujeta s programskim rezultatom specifičnega cilja prednostne osi (lahko se vneseta največ 2 projektna rezultata).

#### *Specifični cilji projekta*

*Šifra*

Vnesite v naraščajočem zaporedju od 1 do 3 šifre, ki bodo povezane v nadaljnjih poljih z vsakim specifičnim ciljem projekta

*Naslov*

Vnesite kratek naslov specifičnega cilja projekta.

#### *Obrazložitev specifičnega cilja projekta*

Pojasnite specifične cilje projekta, katere zasleduje projekt. Možno je vnesti do 3 cilje.

#### *Komunikacijski cilji (DS 2)*

*Šifra*

Vnesite šifro aktivnosti (npr. KC1.DS2, KC1.DS2,KC3.DS2), kjer prva številka označuje številko DS, druga pa zaporedno številko aktivnosti.

*Naslov*

Navedite naslov komunikacijskega cilja

*Specifični cilj projekta*

Vpišite cilje, ki jih bo projekt dosegel s komunikacijskimi aktivnostmi.

*Pristop/Način*

Opišite, na kakšen način boste dosegli opisane cilje.

*Komunikacijske ciljne skupine (DS 2)*

Navedite ciljne skupine, ki bodo vključene v aktivnosti.

*Vključenost ciljnih skupin* 

Opišite, kako bodo vključene ciljne skupine.

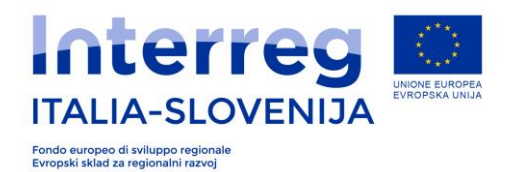

#### *Povzetek kazalnikov neposrednih učinkov projekta*

Izpolnite polja s kazalniki neposrednih učinkov projekta tako, da navedete za posamezen DS samo en kazalnik (isti kazalnik je lahko ponovljen za več DS). Projekt ima lahko največ tri specifične cilje in kazalnik neposrednih učinkov se lahko torej povezuje z največ tremi specifičnimi cilji.

*Kazalniki neposrednih učinkov programskega specifičnega cilja / Merska enota*

Npr.: Število izvedenih naložb ali oblikovanih izdelkov za ohranjanje/obnovo naravne in kulturne dediščine

*Kazalnik neposrednih učinkov cilj programa*

Npr.: 33

*Skupna dosežena vrednost kazalnika neposrednih učinkov na ravni projekta*

Npr.:5

*Zadevni delovni sklop*

Npr.: DS 3.1; DS 3.2; DS 4

*Specifični cilj projekta*

Npr.: Cilj 1, Cilj 2

*Trajnost neposrednih učinkov in rezultatov projekta*

Navedite konkretne ukrepe (institucije, finančne zmožnosti, itd.), ki jih bo projekt predvidel po zaključku projekta, da bo zagotavljal in/ali povečeval trajnost neposrednih učinkov in rezultatov projekta. Če je možno, opišite odgovornosti in lastnike rezultatov in neposrednih učinkov.

#### *Kriteriji sodelovanja*

Za vsak naveden kriterij vnesite kratek opis.

#### **A.2 Kontekst projekta**

Vsi programi, ki se izvajajo v okviru evropske kohezijske politike, morajo prispevati k Evropski strategiji 2020 za pametno, trajnostno in vključujočo rast ter doseganje gospodarske, socialne in teritorialne kohezije. Program sodelovanja med Italijo in Slovenijo podpira Evropsko strategijo 2020 za pametno, trajnostno in vključujočo rast s skupnim ciljem: "**Spodbujanje inovativnosti, trajnosti in čezmejnega upravljanja za oblikovanje bolj konkurenčnega in povezanega življenjskega okolja**". Nadalje želi program spodbuditi povezovanje območja Programa in bolje osredotočiti ukrepe in strateške aktivnosti, zato se naslanja na dve evropski makro-strategiji: Evropski strategiji za Jadransko-Jonsko regijo (EUSAIR) in Evropski strategiji za alpsko regijo (EUSALP).

#### *Prispevek k strategijam*

Opišite, kako projekt prispeva k relevantnim strategijam in politikam, predvsem k tistim, ki vplivajo na projektno ali programsko območje.

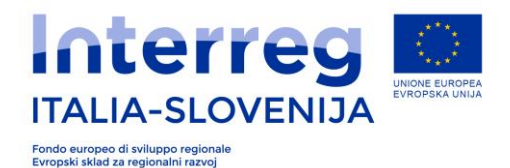

#### *Strategija*

V spustnem meniju izberite obe strategiji (EUSALP in EUSAIR), v naslednjem polju pa opišite, kako projekt prispeva k izbrani strategiji.

#### *Sinergije projekta s preteklimi ali tekočimi evropskimi in drugimi projekti*

Kakšne so sinergije projekta s preteklimi ali tekočimi evropskimi in drugimi projekti? Opišite pridobljene izkušnje, na katere se projekt opira ter druga obstoječa znanja, ki jih projekt kapitalizira.

#### *Razpoložljiva znanja*

Opišite pridobljene izkušnje in spoznanja, na katere se projekt naslanja ter druga razpoložljiva znanja, ki jih projekt kapitalizira.

#### **A.3 Horizontalna načela**

V skladu s 7. odstavkom, 8. člena uredbe (EU) št. 1299/2013 tudi Program sodelovanja Interreg V-A Italija –Slovenija 2014-2020 predvideva horizontalna načela na ravni programa. Predvideni so horizontalni ukrepi na naslednjih področjih:

- trajnostni razvoj,
- enake možnosti in nediskriminacija,
- enakost med spoloma.

*Splošna horizontalna načela/ Okoljska vodilna načela/ Horizontalne teme*

#### *Načela/ Teme*

Navedite načela/teme, ki jih želite poudariti.

#### *Vrsta prispevka*

Opišite, če je projekt »*brez učinka«* ali »*pozitiven«* glede na izbrano splošno horizontalno načelo, oziroma izberite »*da«* ali »*ne«,* če projekt vsebuje določena okoljska načela ali horizontalne teme.

#### *Opis prispevka/vpliva*

Utemeljite izbiro samo v primeru pozitivnega vpliva.

Opozarjamo, da morajo biti vsa načela ovrednotena.

#### **A.4 Kompetence, koristi in izkušnje partnerjev**

Ta del prijavnice se izpolnjuje za vse partnerje.

*Razpoložljiva znanja*

Opišite izkušnje in spoznanja organizacije in katera znanja in izkušnje projekt naslavlja.

*Korist od sodelovanja v projektu*

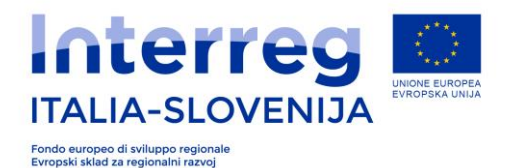

#### Navedite koristi za partnerja, ki sodeluje v projektu.

#### *Opis prejšnjih izkušenj*

Navedite izkušnje partnerja pri sodelovanju in/ali vodenju projektov, sofinanciranih s strani EU ali drugih mednarodnih projektov.

#### *Upravna, finančna in tehnična sposobnost*

Navedite seznam prejetih javnih sredstev v zadnjih treh letih in sicer: znesek, vir sredstev oz. sklad, leto in ustanova, ki je dodelila sredstva.

*Člani začasnega združenja podjetij, projektnega podjetja ali druge mreže oz. EGIZ, GIZ ali konzorcij podjetij* 

V kolikor se različna podjetja združijo za potrebe projekta v eno izmed zgornjih oblik, navedite: naziv, sedež, DŠ ali ID za DDV, zakonitega zastopnika in vlogo podjetja v konzorciju.

*Za PN 1b navesti združena podjetja, ki so neposredno vključena v projektne dejavnosti.*

#### *A.4.1 Združena podjetja*

Polja na tej strani izpolnite samo za projekte prijavljene na razpisu PN 1b. Navedite aktivnosti, ki ji bodo izvajala podjetja konzorcija, ki so neposredno vključena v projektne dejavnosti in finančni plan s skupnimi stroški za projektne aktivnosti. (ERDF + lastno sofinanciranje).

#### **A.5 Pridruženi partnerji**

Polja na tej strani izpolnite samo za projekte, pri katerih sodelujejo pridruženi partnerji. **Pridruženi partner** je subjekt, ki ni odgovoren za upravne in gospodarske zadeve pri določenih aktivnostih, vendar glede na svoj pravni status in pristojnost za področje predstavlja dodano vrednost pri izvajanju aktivnosti ali širjenju rezultatov.

Zahtevane podatke v tem delu vloge morate izpolniti za vsakega pridruženega partnerja posebej.

*Naziv institucije projektnega partnerja v nacionalnem jeziku*

*Država, Naslov sedeža, ZAKONITI ZASTOPNIK (Priimek in Ime); E-mail; KONTAKTNA OSEBA (Priimek in Ime, E-mail, Telefonska številka).*

*Dodana vrednost za projekt*

Opišite dodano vrednost sodelovanja partnerja za projekt.

*Potni in namestitveni stroški*

Navedite morebitne potne in namestitvene stroške za pridruženega partnerja.

*VP ali PP, ki bo nosilec omenjenih stroškov*

Skladno s Priročnikom o upravičenih izdatkih, se morajo Potni in namestitveni stroški pridruženih partnerjev, poročati v sklopu stroškov VP ali PP.

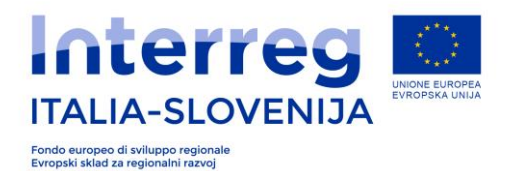

#### **A.6 Izvajanje**

#### *Izvajanje*

Opišite organizacijsko strukturo, postopek odločanja v okviru projekta in partnerstvo. Kako prispevajo k ciljem projekta? Kako se partnerji dopolnjujejo? Na kakšen način vsak izmed njih prispeva k aktivnostim projekta? Na kakšen način in kako učinkovito delujejo skupaj?

#### *Opis investicije*

#### *Utemeljitev*

Navedite razloge za investicijo in prispevek k doseganju ciljev in rezultatov projekta. Na kratko jasno opišite čezmejni vpliv investicije in koristnike (npr.: partnerji, regije, kočne uporabnike). V primeru pilotne investicije pojasnite, katero težavo naslavlja in kakšna pričakovanja predvidevate. Na kakšen način se lahko pilotna investicija prenese na druga območja in kako bodo izkušnje te investicije prispevale k izboljšanju celotnega programskega območja.

#### *Investicijska tveganja*

Navedite investicijska tveganja, ki so povezana z investicijo in prednosti in slabosti ter nevarnosti povezane z investicijo.

#### *Dokumentacija*

Navedite vso potrebno tehnično dokumentacijo in dovoljenja, ki so potrebna za izvedbo investicije, skladno z zakonodajo v državi.

#### *Lastnik lokacije oz. nepremičnine*

Navedite lastnika nepremičnine predvidene investicije z navedbo, kdo bo lastnik tudi po zaključku projekta.

#### **A.7 Ciljne skupine**

*Ciljne skupine* so posamezniki ali organizacije, ki jih dosežki projekta neposredno naslavljajo ali imajo na njih pozitiven vpliv. *Ciljne skupine* lahko prejemajo finančne ali nefinančne spodbude, tudi če niso direktno vključene v izvajanje projekta. Pomembno je, da ciljne skupine uporabijo neposredne učinke projekta in s tem ustvarjajo dodano vrednost ali korist.

#### *Zaporedna številka*

Vnesite v naraščajočem zaporedju številke od 1 do n, ki bodo v nadaljnjih poljih povezane z vnesenimi ciljnimi skupinami.

#### *Ciljne skupine*

Navedite ciljne skupine, ki jih naslavlja projekt.

#### *Število*

*Navedite* število izbrane ciljne skupine, ki jo naslavlja projekt.

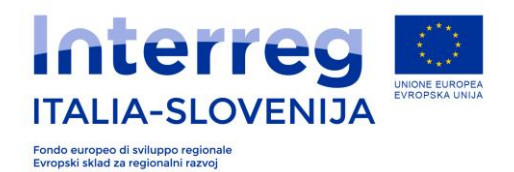

#### *Opis*

Bolj natančno **opredelite ciljne skupine** (npr. dvojezične osnovne šole, strokovnjake za okoljska vprašanja ipd.) in utemeljite koristi izvajanja aktivnosti za njih.

### **A.8 Aktivnosti izven programskega območja**

V polju »Ali so vse aktivnosti izvedene v programskem območju?« je potrebno odgovoriti z "DA" ali **"NE"**.

V primeru, da ste odgovorili z »NE«, lahko nadaljujete z izpolnjevanjem naslednjega dela vloge.

#### *Aktivnosti izvedene izven programskega območja*

#### *Partner*

Navedite partnerja, ki bo izvajal aktivnosti izven upravičenega območja programa.

#### *Dodana vrednost aktivnosti*

Podrobno opišite aktivnosti ter utemeljite nujnost teh aktivnosti za projekt z navedbo dodane vrednosti prispevanja k ciljem projekta in strategiji programa.

*Skupni znesek izdatkov izven programskega območja*

Navedite skupen znesek vseh aktivnosti izven programskega območja. Posamezne vrednosti aktivnosti izven programskega območja navedete v posameznem DS.

#### **A.9 Stroškovni načrt Izdatkov**

#### *Stroškovni načrt*

Izpolnite tabelo letnih izdatkov za posamezno koledarsko leto z izdatki, ki jih boste predvidoma realizirali v posameznem letu.

Po izpolnitvi Priloge A, slednjo naložite v sistem.

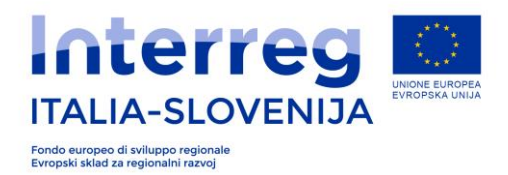

## *3.2 DEL B - Podatki o partnerjih*

- B.1 Projektni partnerji
- B.2 Državne pomoči

Po ponovnem vstopu v e-vlogo nadaljujte z izpolnjevanjem dela vloge »Podatki o partnerjih«.

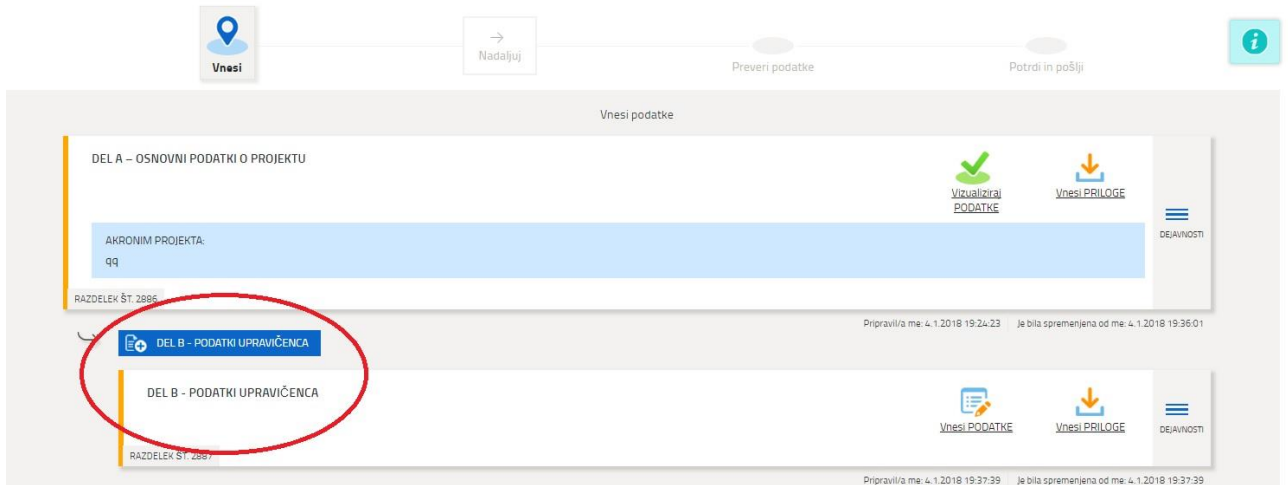

#### **3.2.1. B.1 – Projektni partnerji**

V nadaljevanju so izpostavljeni nekateri deli e-prijavnice za projektne partnerje:

#### *Tip partnerja*

V spustnem meniju izberite tip partnerja:

- PARTNER IZ PROGRAMSKEGA OBMOČJA,
- IN PARTNER IZVEN PROGRAMSKEGA OBMOČJA.

#### *Šifra partnerja*

Izbrati v spustnem meniju šifro za identifikacijo upravičenca (LP; PP2; PP3)

#### *Pravna oblika*

Izberite pravno obliko oz. status na spustnem meniju. Možnosti so: javni, zasebni in pravni subjekt javnega prava.

*Podatki o sedežu*

*Naziv organizacije oz. institucije VP*

Navedite popolno uradno ime organizacije oz. institucije.

*Kratko ime*

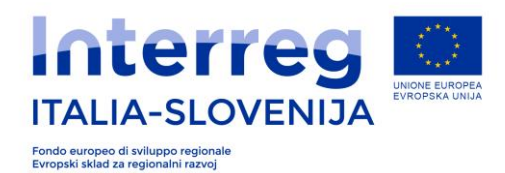

Skrajšan naziv institucije oz. organizacije.

*Država*

Vnesite državo sedeža organizacije oz. institucije.

*Občina*

Vnesite občino sedeža organizacije

*Davčna številka/ID za DDV*

Vnesite davčno številko ali ID za DDV.

Izpolnite vsa polja v zvezi z naslovom, hišno številko, poštno številko, telefonsko številko, številko faksa, naslovom certificirane elektronske pošte (PEC) ali elektronske pošte, kjer želite prejemati uradne dopise OU, in spletno stran.

*NUTS 3*

V spustnem meniju izberite kodo za lokacijo pravnega sedeža.

*Pravna oblika in šifra ISTAT*

Izberite obliko v spustnem meniju.

*Evropska klasifikacija dejavnosti (NACE)*

Izberite klasifikacijo v spustnem meniju.

#### *Način uveljavljanja stroškov osebja*

V spustnem meniju izberite način izračuna oz. uveljavljanja stroškov osebja. V skladu s *Priročnikom o upravičenih izdatkih* lahko izberete naslednje možnosti: pavšalna stopnja v višini 10%, 15%, 20% ali uveljavljanje na podlagi dejanskih izdatkov. Skladno s 67. členom Uredbe 1303/2013 pavšalne stopnje za povračilo stroškov osebja ni mogoče izbrati za projekte, ki vključujejo samo stroške za investicije in infrastrukturna dela.

V kolikor izberete pavšalne stopnje, morate utemeljiti odstotek izbranega pavšalnega zneska z navedbo aktivnosti osebja, ki opravičuje znesek na podlagi pavšalnega zneska: npr. navedite predviden strošek osebja-dan za znesek pavšala oz. znesek človek-dan za srečanja in sestanke ali druge okoliščine, ki opravičujejo razmerje izhajajoče iz dejanskih stroškov".

#### *Pisarniški in administrativni stroški*

Skladno s Priročnikom o upravičenih izdatkih, v spustnem meniju izberite, če nameravate uveljaviti za upravne in pisarniške stroške pavšal (15% glede na osebje). Izberi DA ali NE.

#### *Pravica do povračila DDV-ja*

Preko spustnega menija: DA /NE/DELNO navedite ali je povračilo DDV-ja mogoče, na podlagi nacionalne zakonodaje in skladno s *Priročnikom o upravičenih izdatkih.*

*Šifra IPA (samo za italijanske upravičence)*

Navedite šifro IPA za javne uprave

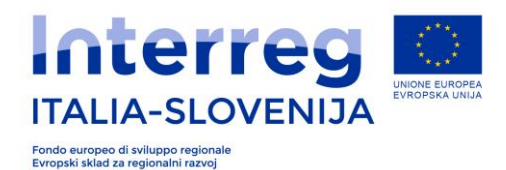

### *RAZVRSTITEV*

*CUP (samo za italijanske upravičence)*

Navedite šifro CUP za projekt

*Vrsta operacije*

Izberite šifro operacije projekta

*Tipologija CUP*

Izberite iz spustnega menija.

*Podatki zakonitega zastopnika*

Vnesite podatke o zakonitem zastopniku (priimek, ime, država; davčno številko ali EMŠO, občino, naslov, številko).

#### *Sedež projektne pisarne projekta*

To je sedež, kjer bo izvedenih večina projektnih aktivnosti. Podatek vnosa mora biti skladen z razpisnimi pogoji in *Priročnikom o upravičenih izdatkih.*

Če sedež projektne pisarne VP projekta sovpada s sedežem prijavitelja izberite »DA«. V nasprotnem primeru izberite »NE« in izpolnite dodatna polja:

#### *Podatki organizacijske enote*

Vnesite naziv organizacije/enote/sektorja/oddelka. Izpolnite tudi ostale podatke o organizacijski enoti.

Izpolnite podatke o lokaciji organizacijske enote (država, občina, naslov, poštna številka).

*NUTS 3*

S pomočjo spustnega menija izberite statistično regijo, kjer se bodo večinoma izvajale aktivnosti partnerja.

#### *Naslov investicije*

Če ima partner predvideno investicijo v projektu, je potrebno klikniti »Dodaj« in izpolniti zahtevana polja.

*Kraj izvedbe investicije: država, naslov/št.; NUTS 3*

Navedite lokacijo investicije, če je možno tudi naslov (država, občina; poštna št.; naslov; NUTS 3)

#### *Kontaktna oseba*

Navedite podatke o kontaktni osebi partnerja, ki je nosilec investicije.

#### **3.2.2 B.2 – Državne pomoči**

To poglavje natančneje opredeljuje splošne definicije, podane v *Priročniku o upravičenih izdatkih.*

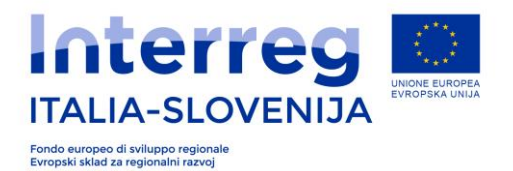

Za lažje ocenjevanje državnih pomoči smo v vlogo vključili poglavje, v katerem VP pojasni in natančneje predstavi aktivnosti posameznega partnerja z vidika le-teh, kar bo omogočilo lažje ocenjevanje državnih pomoči s strani pristojnih organov. Za Slovenijo je pristojen slovenski nacionalni organ SVRK, za Italijo pa dežele, soudeležene pri programu.

Najprej je potrebno oceniti, če koristnik **izvaja gospodarsko dejavnost** (ne glede na pravni status ali na vrsto organizacije) in če torej nastopa kot podjetje. V skladu z zakonodajo evropskega sodišča je podjetje: katerikoli subjekt, ki izvaja pridobitno dejavnost gospodarskega značaja in s tem nudi blago ali storitve na trgu(dejanske ali potencialne konkurence). Na osnovi te definicije **pravni status subjekta ni bistvenega pomena**; prav tako ni pomembno, če je bil subjekt ustanovljen z namenom pridobivanja dobička (v tem smislu se kot podjetja obravnavajo tudi neprofitna društva); poleg tega se **določeni subjekti vedno obravnavajo kot podjetje v zvezi s specifično dejavnostjo** (če npr. subjekt opravlja bodisi gospodarske kot negospodarske dejavnosti, se pojmuje kot podjetje samo v zvezi s prvo kategorijo dejavnosti).

Dejavnosti, ki jih sicer opravlja javna ustanova in spadajo med javna pooblastila, niso gospodarske dejavnosti. V tem primeru koristnik ne nastopa kot podjetje, ker aktivnosti, ki jih izvaja v sklopu projekta, spadajo med izvajanje javne funkcije ali so po svoji naravi vezane na javno pooblastilo (zaradi narave ustanove ali zaradi predpisov, ki jih mora upoštevati); primeri teh aktivnosti so oborožene sile ali varnostni organi, varnost in nadzor letalskega in pomorskega prometa, nadzor nad onesnaževanjem, organizacija, financiranje in izvajanje zapornih kazni, zbiranje podatkov v javne namene v sklopu zakonske dolžnosti, ki jo morajo podjetja upoštevati.

Javne ustanove ali krajevne uprave pa se lahko obravnavajo kot podjetja, v kolikor opravljajo gospodarsko dejavnost.

»Sporočilo Komisije o pojmovanju državne pomoči v smislu 107. člena 1. odstavka Pogodbe o delovanju Evropske unije « v paragrafih od 19. do 37. pojasnjuje tudi razliko med gospodarsko in negospodarsko dejavnostjo v vrsti panog, kot so socialna pomoč, zdravstvo, šolstvo, raziskovalna dejavnost, kultura in ohranjanje dediščine.

V primeru, da koristnik izvaja gospodarsko dejavnost, se finančna dotacija programa obravnava kot državna pomoč, le v primeru obstoja vseh 4 pogojev kumulativno iz 107. člena 1. odstavka PDEU. Finančna podpora se torej obravnava kot državna pomoč, če:

- 1. je državnega izvora;
- 2. nudi določeno (selektivno) prednost nekaterim podjetjem ali proizvodnjam;
- 3. omejuje ali izkrivlja konkurenco;
- 4. vpliva na izmenjavo med državami članicami.

V primeru finančnih podpor, dodeljenih v sklopu Programa, je prvi predpogoj (»državni izvor«) vedno prisoten, saj gre za strukturne denarne vire (ESRR), na katerih državne oblasti izvajajo selekcijo (kot izvajajo tudi selekcijo koristnikov). Prisotnost drugih pogojev pa je potrebno preveriti za vsak posamezen primer.

Obstoj drugega pogoja (dodelitev prednosti nekaterim podjetjem ali proizvodnje) je potrebno preveriti v povezavi z neposrednim koristnikom finančne pomoči (neposredna pomoč) in tudi v povezavi z vsemi drugimi soudeleženimi subjekti, kot so finančni posredniki ali tretji subjekti, ki

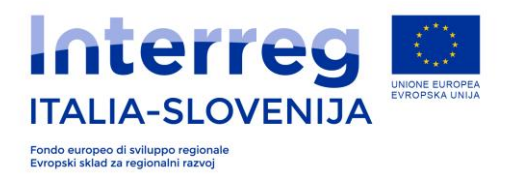

so jim projektne aktivnosti namenjene (tako imenovane posredne pomoči). Glede posebnega primera storitev splošnega gospodarskega pomena (SSGP), nadomestila obveznosti javnih služb ne veljajo kot državne pomoči, ker ne obstaja nikakršna prednost, ko so izpolnjeni pogoji, ki jih je določilo sodišče Evropskih skupnosti v razsodbi primera Altmark .

Za države Evropskega gospodarskega prostora (EGP - Norveška, Islandija, Liechtenstein, Švica) glede državnih pomoči veljajo isti predpisi (glej 61. člen Agreement 18 EGP).

V kolikor finančna podpora vsenuje elemnete državne pomoči, se le-ta izplača na podlagi Uredbe (ES) št. 1407/2013 evropske Komisije z dne 18. decembra 2013 v zvezi z izvajanjem 107. in 108. člena sporazuma o delovanju ES kot podpora »de minimis« in/ali kot državna pomoč na podlagi Uredbe (ES) št. 651/2014 Komisije z dne 17. avgusta 2014 o razglasitvi nekaterih vrst pomoči za združljive s skupnim trgom ob upoštevanju 107. in 108. člena sporazuma.

Zgoraj omenjena Uredba de minimis predvideva, da skupni znesek pomoči »de minimis«, dodeljen s strani določene države članice enemu samemu podjetju, ne sme presegati 200.000 evrov v treh poslovnih letih (v letu dodelitve in v dveh letih pred dodelitvijo). Ta znesek se zmanjša na 100.000 evrov, če podjetje deluje na področju cestnega prevoza blaga. Ta prag velja ne glede na obliko in na intenzivnost pomoči »de minimis« in ne glede na želeni cilj. Obdobje se določa glede na poslovna leta, ki jih podjetje uveljavlja v zadevni državi članici.

Na podlagi Uredbe št. 651/2014/ES (GBER) je bil sprejet programski dokument, ki določa pogoje (namen pomoči, kategorije koristnikov, sprejemljivi sektorji, maksimalni zneski pomoči, pragovi za priglasitev, pogoji v zvezi z akumulacijo) za dodelitev državnih pomoči po skupinskih izjemah, ki so predvidene v Uredbi št. 651/2014/ES.

Če ocenjevalec potrdi prisotnost elementov državnih pomoči v predlogu projekta, se bo pomoč dodelila po pravilu »de minimis« in/ali pa bo finančna dotacija dodeljena po posebnem režimu za skupinske izjeme.

*Ali lahko projekt potencialno zapade pod Državne pomoči?*

#### DA/NE.

Namen prvega vprašanja je preveriti, ali partner pri izvajanju projektnih aktivnosti ne opravlja gospodarske dejavnosti, ker npr. nastopa kot javni organ; v tem primeru zadevna aktivnost poteka v sklopu izvajanja javnega pooblastila oziroma projektna aktivnost partnerja ne vliva na ponudbo blaga in/ali storitev na določenem tržišču (glej opis na začetku tega odstavka).

V nadaljevanju navajamo elemente iz pojma državne pomoči, ki ustrezajo kriterijem, navedenim v spustnem meniju, in nekatere primere, ki naj bi ocenjevalcem omogočali lažje ocenjevanje:

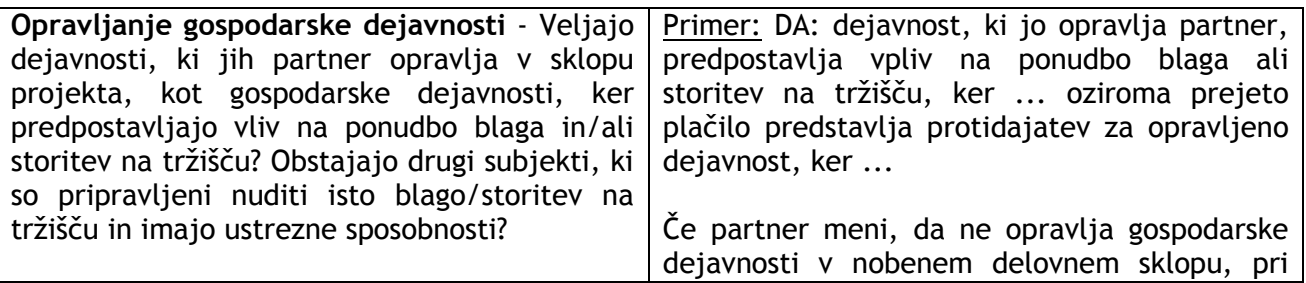

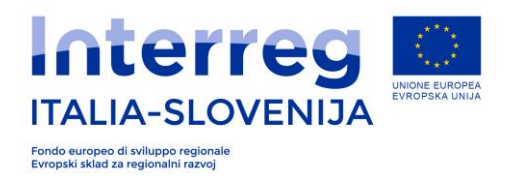

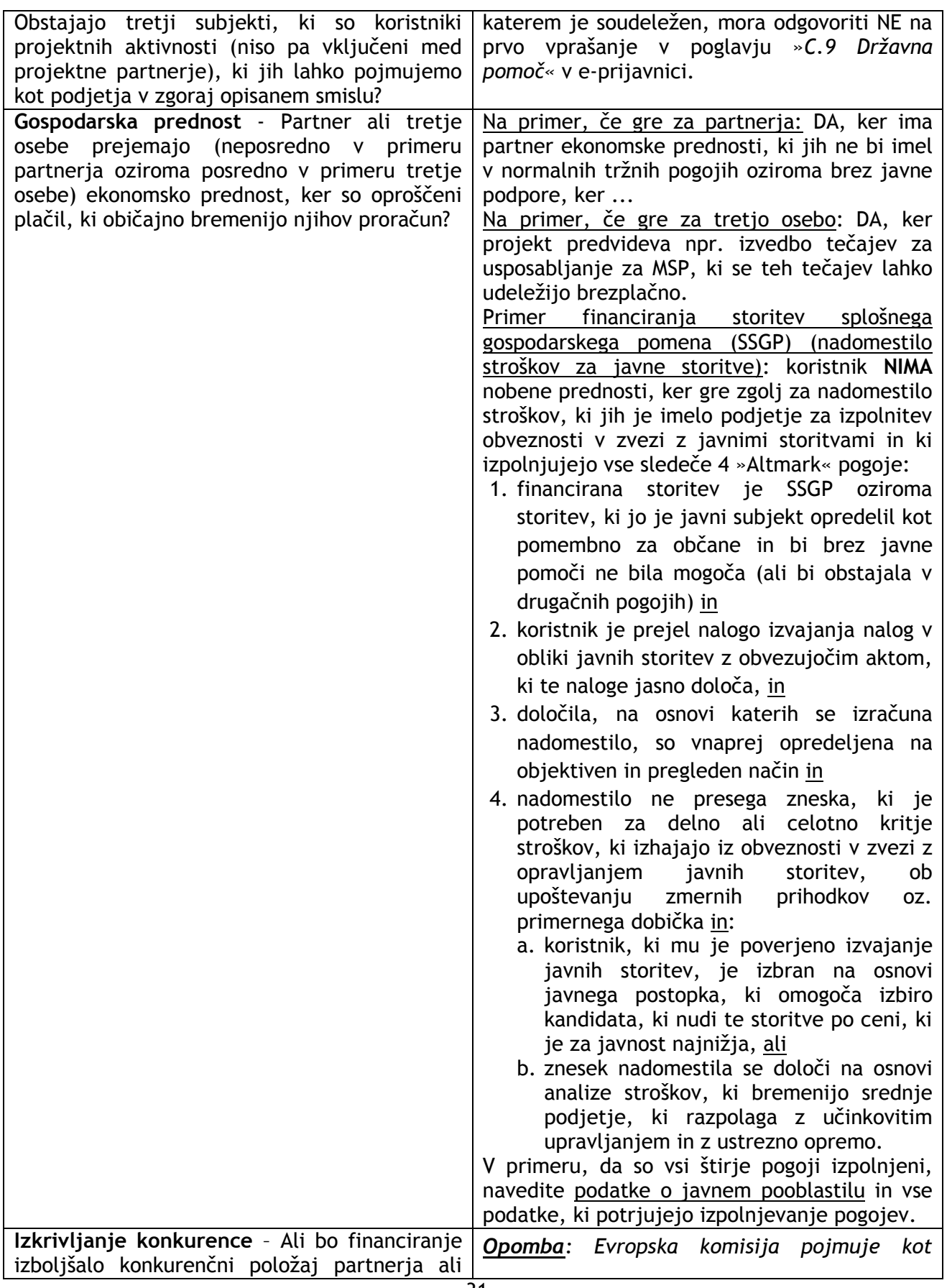

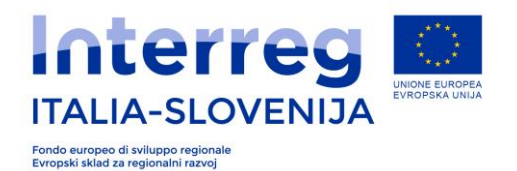

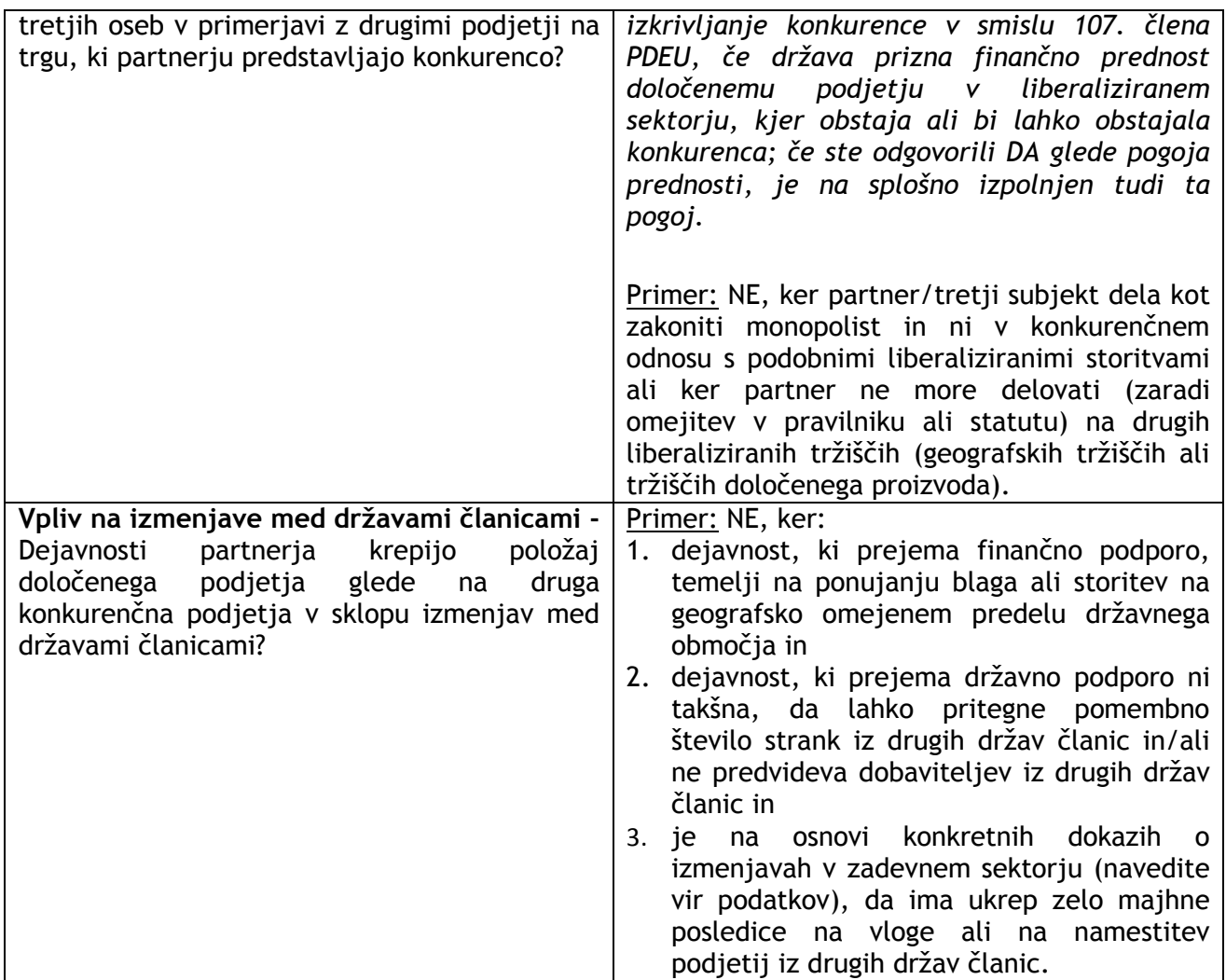

Če je upravičenec odgovoril z DA, mora izpolniti in priložiti **Prilogo B.**

Potrdite vnesene podatke in se vrnite na del »Podatki o partnerju«, ter po vrsti vnesite podatke za vse sodelujoče partnerje.

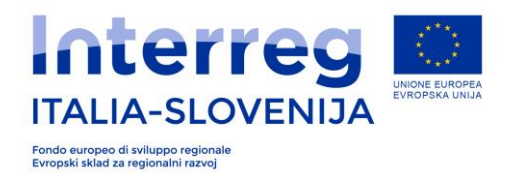

## *3.3 DEL C- Opis projekta*

Del C - Opis projekta zajema :

- C.1. Stroški za aktivnosti.

Po vrnitvi na začetno stran DEL B-« PODATKI O PARTNERJIH », vnesite podatke v DEL C – OPIS PROJEKTA za DS, v katerih je posamezni partner udeležen – skladno z vnosom v predhodni del B – « Podatki o partnerju ».

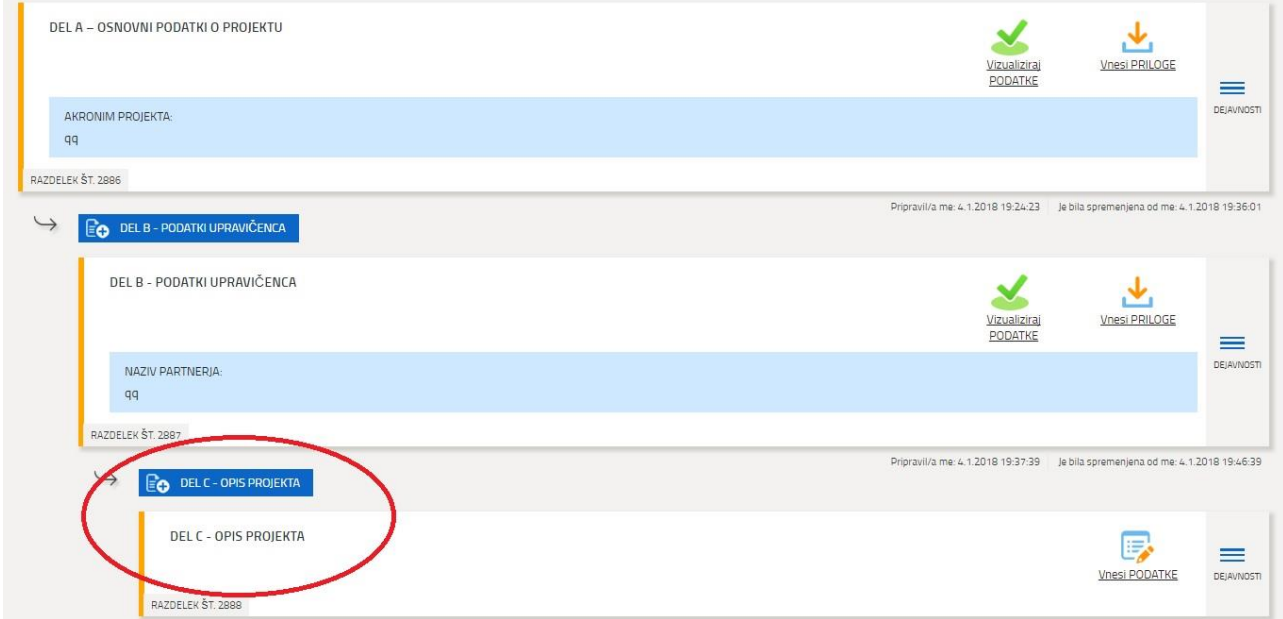

**Primer:** V kolikor ima isti PP stroške za DS0 in DS1, mora vnesti najprej DEL C za DS0, nato vnesti izdatke za DS0 (tako kot opisano v nadaljevanju), shraniti in potrditi podatke ter se vrniti na začetno stran. Na začetni strani vnese DEL C za DS1, kjer bo nato vnesel izdatke za aktivnosti v omenjenem DS in tako dalje.

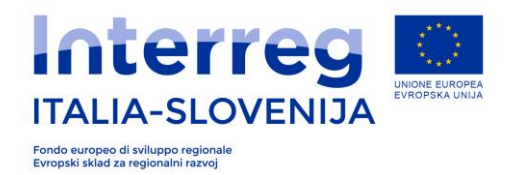

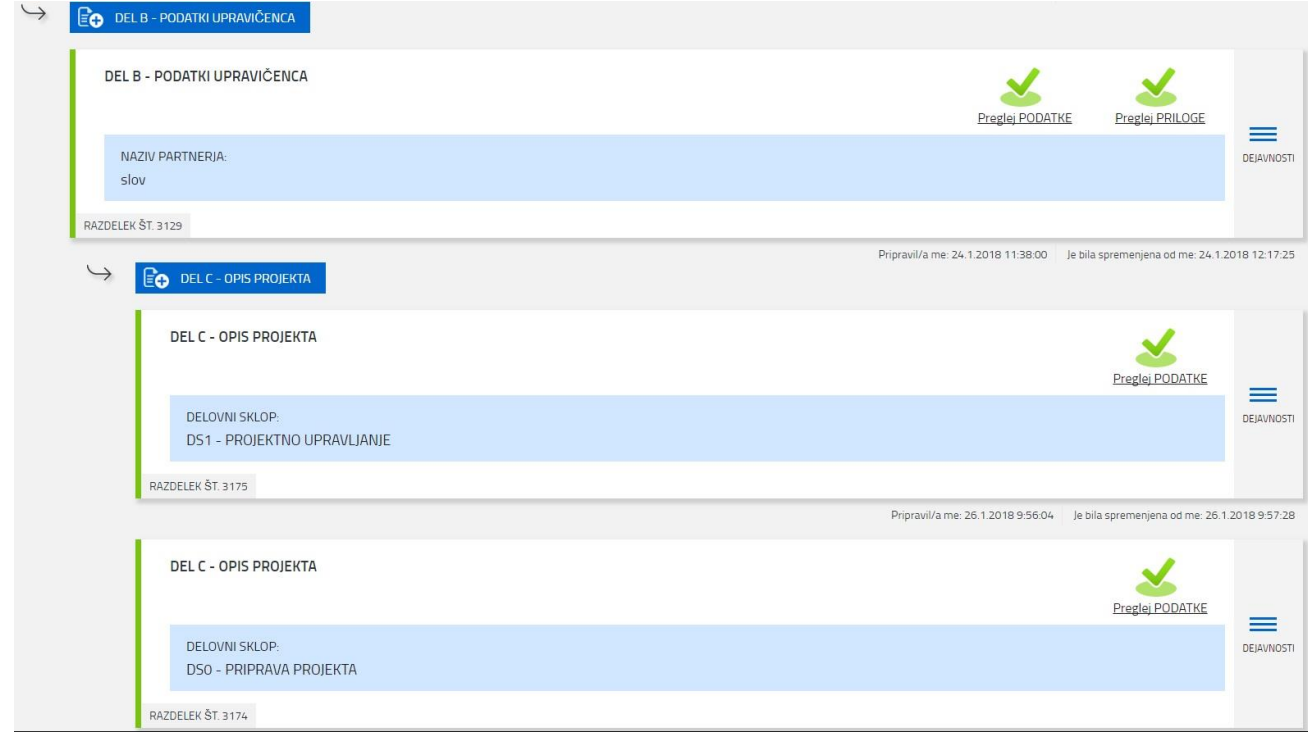

## **3.3.1 C.1 Stroški za aktivnosti**

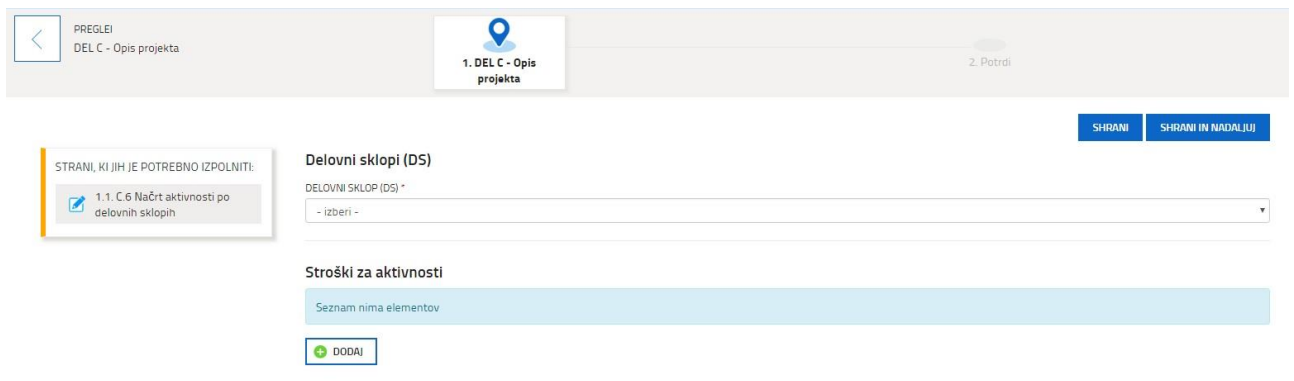

Izberite iz spustnega menija DS in kliknite »Dodaj« za vnos podatkov v polja.

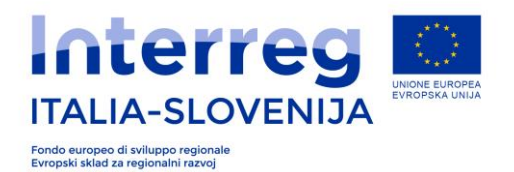

### Dodaj: STROŠKI ZA AKTIVNOSTI

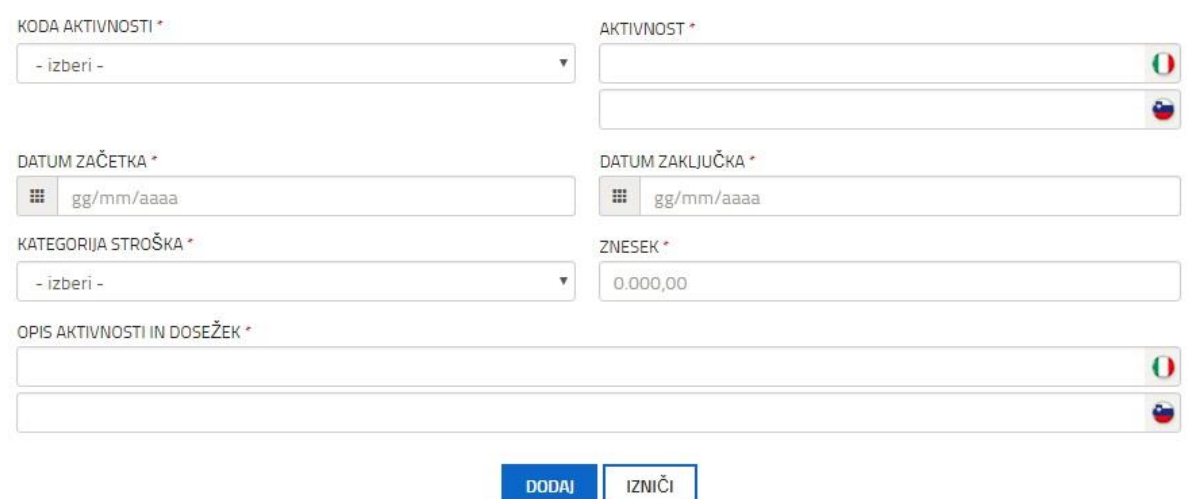

#### **Šifra aktivnosti**

Izberite iz spustnega menija šifro, ki bo identificirala aktivnost DS.

Za DS0, DS1, DS3.1, DS3.2, DS3.3, DS4 izberite v spustnem meniju šifro od ATT1 do ATT20.

Za DS2 so šifre aktivnosti različne, upravičene so izključno naslednje aktivnosti:

- Com 1 Dogodki
- Com 2 Oglaševalska kampanja
- Com 3 Brošure in letaki (upoštevajte ekološki vidik)
- Com 4 Tiskovine (opišite tudi ekološki vidik)
- Com 5 Spletna stran (samo aktivnosti upravljanja spletnih strani, ker je skladno s 5. poglavjem Priročnika o upravičenih izdatkih, vzpostavljanje novih spletnih strani neupravičen strošek)
- Com 6 Socialna omrežja
- Com 7 Newsletter ali direktni mailing
- Com 8 Novinarske konference
- Com 9 Drugi odnosi z javnostmi

#### **Aktivnosti**

V spustnem meniju izberite aktivnost, pri kateri sodeluje partner.

#### *Začetek/Konec*

Vnesite datum začetka in datum zaključka aktivnosti.

#### *Kategorija izdatka*

Izberite Kategorijo izdatka v skladu z navodili *Priročnika o upravičenih izdatkih.*

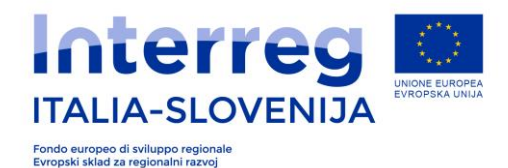

#### *Znesek*

Vnesite skupni znesek za izbrano kategorijo izdatka.

#### *Opis aktivnosti in dosežek*

Za vse DS, razen za DS 0 in DS4, vnesite opis aktivnosti in dosežek.

#### **V kolikor predvidevate tudi DS4, izpolnite tudi Faze postopka kot opisano v nadaljevanju.**

Če projekt predvideva več investicij, morate navesti datum začetka prve investicije v kronološkem vrstnem redu, kot datum zaključka pa navedite datum zaključka zadnje investicije. Datume vnašate upoštevaje vse investicije skupaj, ne vnašajte posamezne faze posamezne investicije, ampak za vse investicije skupaj kot celoto investicij.

#### *Faze postopka*

Vnesite datume za vsako fazo in v kolikor je določena stopnja izvedbe že realizirana, vnesite datum zaključka faze postopka posamezne investicije. V vsakem primeru morate vnesti predvidene datume.

Faze postopka so naslednje:

- 1. **Študija izvedbe**, za slovenske javne subjekte je to **DIIP**.
- 2. **Preliminarni projekt**; za slovenske javne subjekte je to **IP**.
- 3. **Končni projekt** za italijanske subjekte; **PGD** za slovenske javne in zasebne subjekte.
- 4. **Izvedbeni projekt** za italijanske subjekte; **pravnomočno gradbeno dovoljenje** za slovenske subjekte.
- **5. Sklenitev pogodbe za italijanske in slovenske subjekte.**

Potrdite vnesene podatke in se vrnite nazaj na DEL C- OPIS PROJEKTA, za vnos morebitnih podatkov o DS za vse naslednje partnerje projekta.

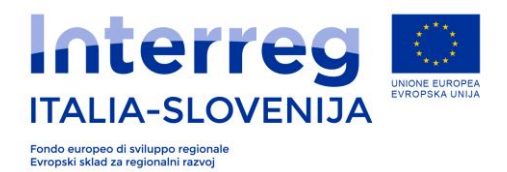

## *3.4 Priloge in način oddaje*

## **3.4.1 Priloge**

Obvezne priloge po razpisu naložite v delu A in B e-projektne vloge, tako kot je povzeto na str. 10 tega dokumenta. Priloge naložite na začetni strani posameznega dela e-projektne vloge s klikom »Naloži priloge«.

Razpis predvideva naslednje obvezne priloge:

- **1. Izjavo VP,** podpisano s strani zakonitega zastopnika VP na pripravljeni predlogi v spletni aplikaciji v PDF formatu v delu B vloge; vsaka druga izjava bo zavržena/neupoštevana/neocenjena; naknadno dodajanje in / ali opisi izdelkov niso dovoljeni;
- **2. Izjavo PP**, podpisano s strani zakonitih zastopnikov PPja na pripravljeni predlogi v spletni aplikaciji v PDF formatu v delu B vloge; vsaka druga izjava bo zavržena/neupoštevana/neocenjena; naknadno dodajanje in / ali opisi izdelkov niso dovolieni:
- **3. Pogodbo o partnerstvu,** ki jo podpišejo zakoniti zastopniki VP in PP-jev in jo naložite v formatu P7M ali PDF v delu A vloge.
- **4. SAMO ZA VLOGE, KI PREDVIDEVAJO INFRASTRUKTURNE NALOŽBE IN DELA**, se naslednji dokumenti naložijo v formatu PDF v delu A vloge:
	- A. opis nameravane investicije;
	- B. seznam dokumentov in potrebnih dovoljenj;
	- C. vsa potrebna dovoljenja ali pooblastila in vso drugo dokumentacijo, npr. gradbena dovoljenja, ocene vplivov na okolje, pravni akti o začasnih skupnih podjetjih, notranji pravilniki javnih organizacij, pooblastila za podpisovanje, pooblastila za zastopanje itd., ki jih zahtevajo zadevni veljavni predpisi. Dokumenti so lahko priloženi v jeziku, v katerem so bili originalno izdani s strani pristojnih organov ali avtorjev (italijansko ali slovensko), brez prevodov. Dokumenti so lahko digitalno ali fizično podpisani.

Dokumenti pod A, B in C morajo biti poslani skupaj z vlogo. V izrednih primerih, ki so predhodno najavljeni, se lahko del dokumentacije pod točko C, ki ni na voljo ob vlogi, ne priloži, vendar mora biti priložena zahteva za pridobitev manjkajoče dokumentacije pri pristojnih ustanovah oz. soglasodajalcih. Vsa potrebna dovoljenja/soglasja/dokumente iz točke c), ki so sicer potrebni za preverjanja pred podpisom pogodbe, je treba vsekakor predložiti v roku 45 koledarskih dni od objave lestvic. V nasprotnem primeru se projekt ne sofinancira.

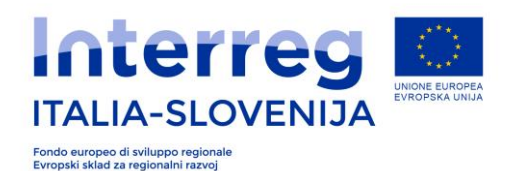

- **5. SAMO ZA PARTNERJE IZVEN PROGRAMSKEGA OBMOČJA:** Predložiti je potrebno Izjavo PP izven upravičenega območja glede upravičenosti pravne oblike, ki je predvidena v ciljnem razpisu in v predvidenih rokih. Izjavo naložite v formatu PDF v Delu B vloge.
- **6. SAMO ZA ZASEBNE PROFITNE PARTNERJE:** Izjavo o finančni sposobnosti za zasebne profitne prijavitelje na predvidenem obrazcu s strani razpisa, se naloži v formatu PDF v delu B vloge.
- **7. SAMO ZA SLOVENSKE PARTNERJE:** Pooblastilo za pridobitev podatkov pri pristojnih organih Republike Slovenije, se naloži v formatu PDF v delu B vloge.

Priloge so lahko podpisane s strani zakonitih zastopnikov VP ali PP:

- z digitalnim podpisom ali,
- z lastnoročnim podpisom: skenirani, podpisani in naloženi v sistem. V tem primeru mora biti priložen obojestransko skeniran veljavni osebni dokument podpisnika.

V primeru podpisa s strani pooblaščene osebe, mora biti vsakemu dokumentu priloženo pooblastilo in skeniran veljaven osebni dokument pooblastitelja.

**POZOR!** Priloge so lahko naložene s strani VP kadarkoli v času izpolnjevanja in ne zgolj ob zaključku izpolnjevanja posameznih delov e- vloge. VP priporočamo, da z vlaganjem prilog pričnejo pravočasno, da bi se izognili morebitnim tehničnim težavam.

#### **DIGITALNI PODPIS**

Dokumente lahko digitalno podpisujemo bodisi neposredno v programu Acrobat Reader, bodisi s pomočjo programske opreme DikeUtil. Pri podpisovanju dokumentov neposredno v programu Acrobat Reader sistem sprejema le »Privzeto obliko podpisovanja: Enakovredno CadES«. Ko zaženemo program Acrobat Reader v zgornjem meniju »Urejanje«, izberemo podmeni »Nastavitve«. Nato se nam odpre seznam »Kategorije«, v katerem izberemo »Podpisi«. V desnem razdelku »Ustvarjanje in videz« kliknemo na gumb »Več« in v spustnem seznamu ob opciji »Privzeta oblika podpisovanja« izberemo »Enakovredno CadES«. Vse dokumente v Acrobat Reader, ki predvidevajo digitalni podpis, podpisujemo vedno s to opcijo. Italijanski prijavitelji lahko uporabijo programsko opremo Dike. Slovenski prijavitelji lahko uporabijo standarde qualified digital certificates in adavanced qualified digital certificates. Več o tem lahko preberete na spletni strani: [http://evem.gov.si/info/zacenjam/digitalna-potrdila/.](http://evem.gov.si/info/zacenjam/digitalna-potrdila/)

Partnerji, ki želijo pridobiti digitalni podpis, lahko to storijo pri pooblaščenih izdajateljih: V Italiji pri trgovinskih zbornicah, Italijanskih poštah in drugih pooblaščenih izdajateljih. V Sloveniji so štirje pooblaščeni izdajatelji: Ministrstvo za javno upravo, Pošta Slovenije, ena banka in pooblaščeno podjetje.

Strošek pridobitve digitalnega podpisa je upravičen izdatek sofinanciranega projekta.

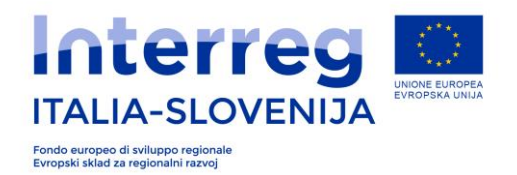

## **3.4.2 Prenos in oddaja vloge**

Po izpolnitvi podatkov in vsakokratni potrditvi vnosa, je potrebno potrditi prenos prilog s klikom na »Naprej«.

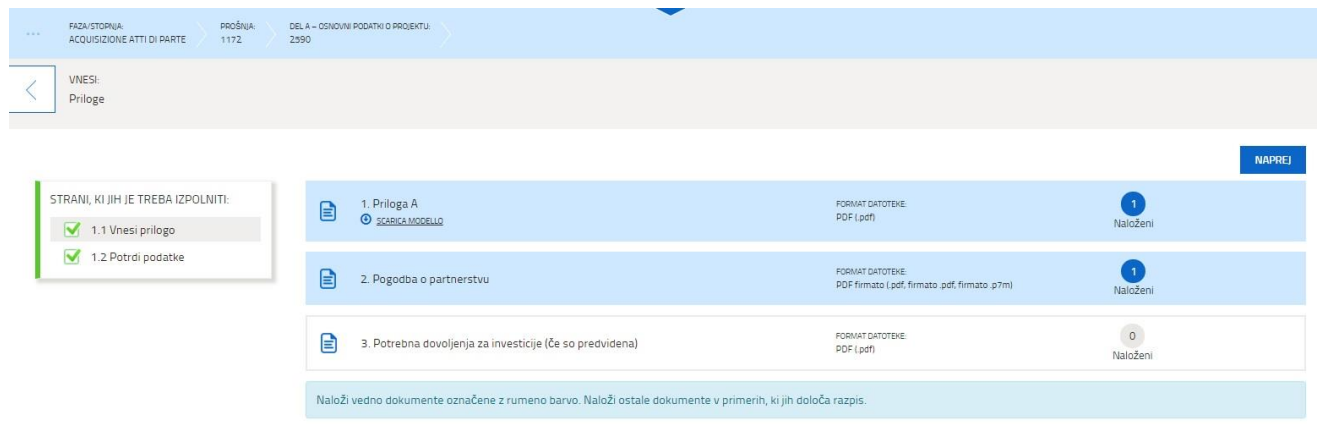

Po pregledu vnosa vseh prilog kliknite »Potrdi«. Priloge je potrebno naložiti v del A in B on-line sistema v delu Vnesi priloge.

Po potrjeni vložitvi prilog, za nadaljevanje vnosa, morate klikniti »Nadaljuj« v zgornjem delu zaslona.

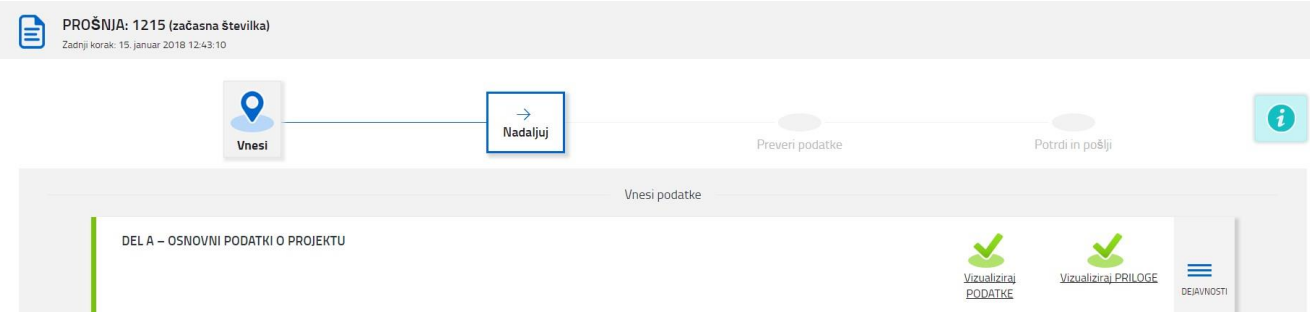

Nadaljujte s klikom na »Preveri podatke«. Sistem bo samodejno natisnil izpis vnesenih podatkov v obliki pdf.

V primeru, da sistem zazna napake pri vnosu, se pojavi na zaslonu slika z rdečim opozorilom. S klikom na »Kontrolno poročilo« se samodejno natisne poročilo o napakah v pdf obliki.

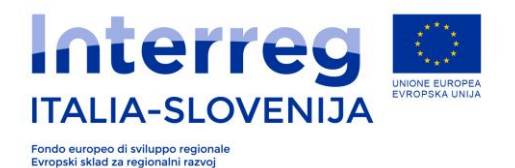

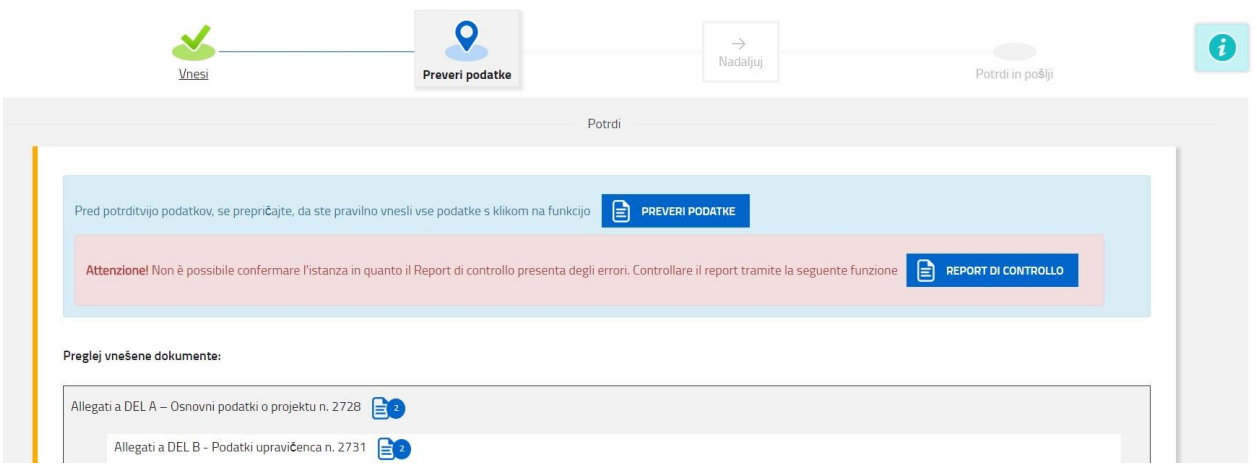

Za odpravo napak oz. spremembo vnesenih podatkov, kliknite na »Vnos«, ki se nahaja v levem zgornjem delu zaslona.

V kolikor sistem ne javi napak, nadaljujte z oddajo vloge s klikom na »Potrdi podatke« in ponovnim klikom na »Nadaljuj«, ki se nahaja v zgornjem desnem delu zaslona.

Potrditev vloge se izvede, v kolikor je uporabnik vloge, čigar podatki so bili podani v sistem v trenutku naprednega dostopa, podal enake podatke, ki so že v registru sistema.

 $\Sigma$ Priporočamo celovit vnos (vključno s prilogami) in oddajo vloge najmanj 24 ur pred potekom roka za oddajo, da bi se izognili morebitnim težavam v zadnjih urah odprtja sistema.

Razlogi za ne-oddajo vlog zaradi delovanja storitev ali dostopov upravljanih s strani tretjih oseb, ki so neodvisne od deželne uprave, ne bodo upoštevani.

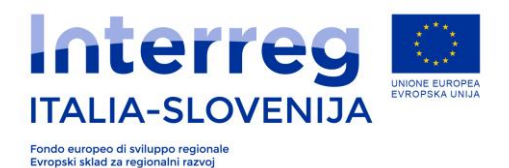

## **4.Potrditev uspešno oddane e-vloge**

Po posredovanju celotnega dokumenta sistem pošlje prijavitelju potrditev o prejemu e-vloge. Sistem pošlje VP preko e-pošte tekst s potrditvijo o uspešnem prenosu vloge.

# Front-end ustvarjen in poslan

Dokumenti VP številka **1234567890** so bili pravilno posredovani dne …………………..

S spoštovanjem.

POZOR - To sporočilo je sistem sestavil samodejno. Ne pošiljajte odgovorov na ta naslov. Hvala.

Za podporo pri vnosu, vas prosimo da se obrnete na:

\_\_\_\_\_\_\_\_\_\_\_\_\_\_\_\_\_\_\_\_\_\_\_\_\_\_\_\_\_\_\_\_\_\_\_\_\_\_\_\_

#### **Skupni sekretariat**

Via del Lavatoio, 1 34132 Trst, Italija tel.: +39 040 377 5993 od ponedeljka do četrtka 9:30-13:00 E-mail: [jts.itaslo@regione.fvg.it](mailto:jts.itaslo@regione.fvg.it)

Uporabniki lahko zaprosijo za pomoč in podporo INSIEL d.d. z navedbo naziva aplikacije, za katero potrebujejo pomoč (FEG ali Login FVG) na naslednjih naslovih:

- o Service Desk Insiel: 800 098 788 (pon.-pet. 8.00 18.00)
- o e-mail Insiel : [assistenza.gest.doc@insiel.it](mailto:assistenza.gest.doc@insiel.it)

Servis Desk je na voljo tudi za ostala vprašanja uporabnikov, v kolikor je to potrebno.